## **Descrizione di TinySA un vero analizzatore di spettro per pochi soldi**

https://tinysa.org/wiki/pmwiki.php?n=Main.UpdatingTheFirmware

### Introduzione:

L'emergere di un certo numero di Vector Network Analyzer con il nome NanoVNA ha spinto Hugen, responsabile insieme a Erik Kaashoek della produzione e della consegna di NanoVNA-H, NanoVNA-H4 e di NanoVNA-V2\_2, a sviluppare un analizzatore di spettro denominato TinySA nella stessa fascia di prezzo ma con molte funzionalità avanzate.

TinySA, viene fornito in una confezione regalo che contiene lo stesso TinySA, un cavo USB C/USB-2, 2 cavi di prova SMA maschio-maschio, un adattatore femmina-femmina SMA e un cinturino da polso con plettro per chitarra per azionare il sistema di menu sullo schermo a colori sensibile al tocco.

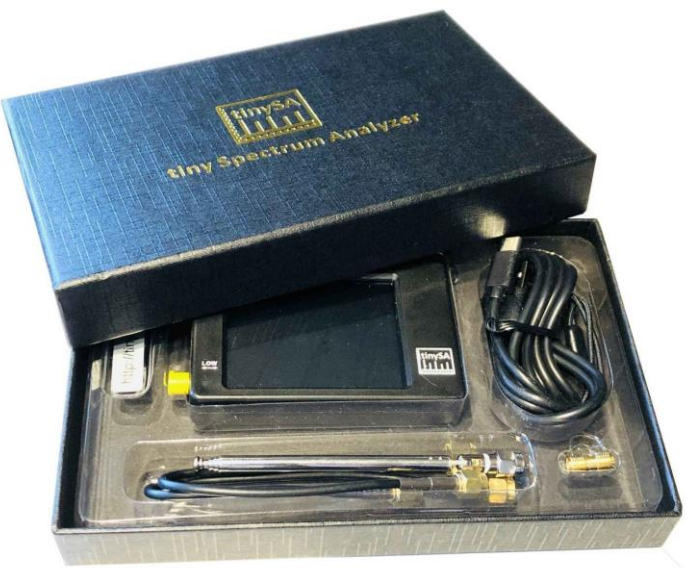

Figura 1

All'accensione il TinySA si avvia nella gamma di frequenza da 0 a 350 MHz come si può vedere nella Figura 2 e il livello minimo è -90dBm. La piccola antenna ha catturato un segnale TV e il marker 1 si è automaticamente posizionato sul segnale più forte.

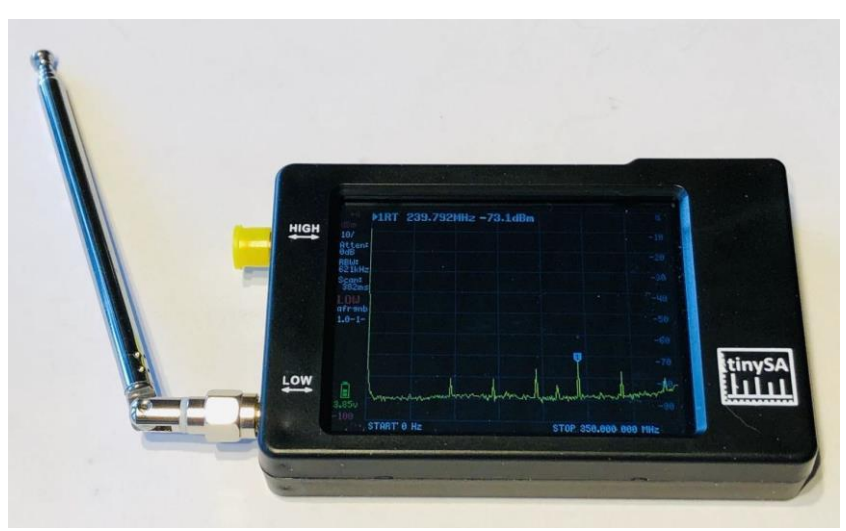

Figura 2

È programmabile tramite cavo USB in modo che, chi abbia difficoltà con le dita, possa facilmente controllare il TinySA. È disponibile un software per PC che scarica gli screenshot, alcuni esempi vengono di seguito mostrati: nella Figura 3 un segnale modulato AM con modulazione del 70% e in Figura 4 la misura del rumore di fase di un segnale a 30 MHz alla distanza di 0,5 MHz dove il testo 2 in alto indica il valore della misura pari a -110.9dBc/Hz.

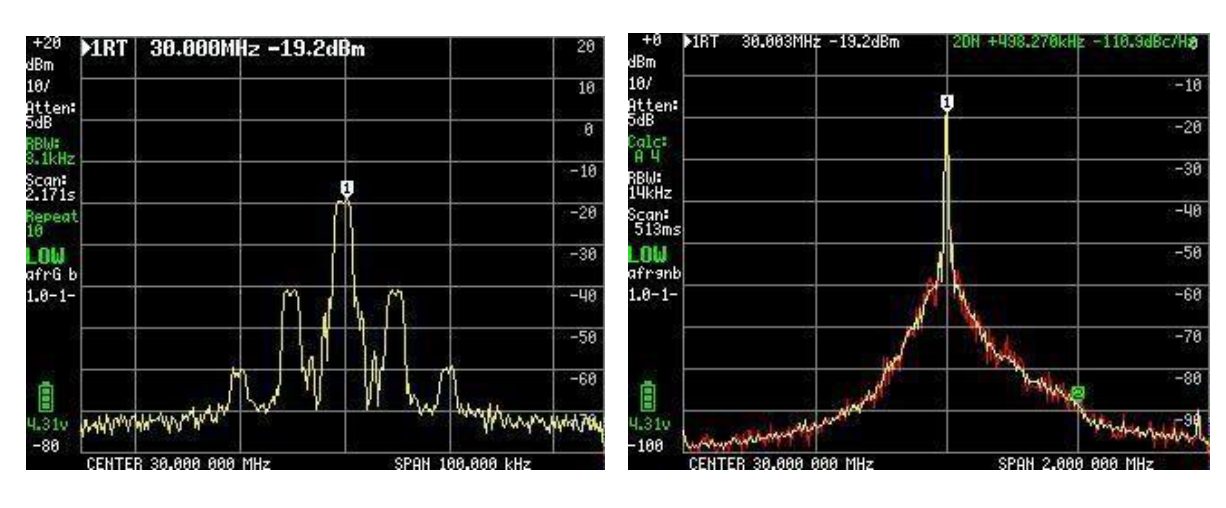

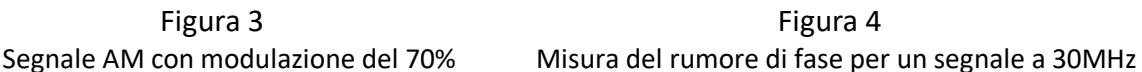

Ci sono quattro marker con differenti funzioni. È possibile anche attivare una waterfall per monitorare una gamma di frequenze selezionata e sono presenti molte altre funzioni per memorizzare e per registrare i livelli Max o Min. Il TinaSA ha 6 larghezze di banda da 3 KHz a 600 KHz e due gamme di frequenza. La prima da 0,1 a 350 MHz con l'accuratezza di +/-1dB e la seconda da 240 a 960 MHz con precisione ridotta.

Dispone inoltre di:

- Analisi delle armoniche di un oscillatore o di un trasmettitore.
- Misura automatica del OIP3 di un amplificatore o di un P.A.
- Misura del rumore di fase di un di un oscillatore, di un amplificatore o di un trasmettitore.
- Generatore con uscita a frequenza programmabile per entrambe le gamme, con modulazione AM e FM e funzione sweep. Il livello per la gamma bassa è programmabile da - 6 a -76dBm sull'intero intervallo da 0 a 350 MHz mentre per la gamma alta va da -38dBm a + 13dBm con 16 livelli predefiniti. Funzione opzionale di salita o discesa a scalini in dB, per la misura della linearità e intervallo di scansione selezionabile dall'utente
- 0 sweep (CW) alla frequenza scelta, che agisce come una sorta di oscilloscopio, o come misuratore di potenza poiché la lettura è selezionabile in dBm, dBmV, dBuV, Volt o Watt.

Si consiglia vivamente di visitare https://www.tinysa.org/wiki/ dove è possibile approfondire e ottenere molte informazioni dettagliate, con una serie di piccoli clips video, e dove si possono anche scaricare il programma TinySA.exe per il collegamento al PC e l'ultima revisione del firmware.

## **Quindi diamo un'occhiata alle diverse opzioni disponibili con TinySA**

La schermata di avvio mostrata nella Figura 5 contiene sul lato sinistro numerose informazioni. Dall'alto viene mostrato 0 dBm come livello di riferimento, quindi 10/ che significa 10dB per divisione da 0dBm a -100dBm, Atten: 0dB (l'attenuatore 0 dB viene selezionato automaticamente), RBW: 621KHz (larghezza di banda del filtro che viene selezionata automaticamente per la scansione più veloce possibile), Scan: 406ms (uno sweep completo di 0.406sec), LOW (la banda frequenza selezionata). Inoltre, viene mostrata la tensione della batteria che mostra la capacità rimasta, qui 100%. In basso una linea di avanzamento verde durante lo spazzamento.

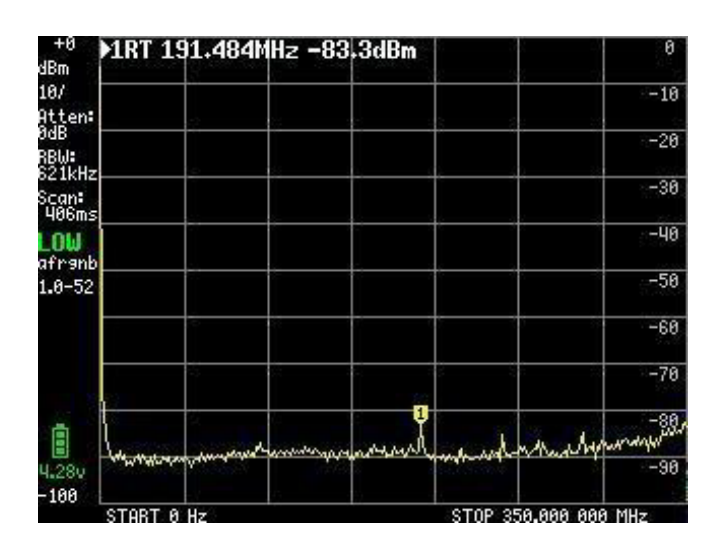

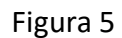

Un clic su un punto casuale dello schermo o un tocco sull'interruttore a bilanciere in alto a destra del cabinet, fa apparire il menu principale mostrato sullo schermo in Figura 6.

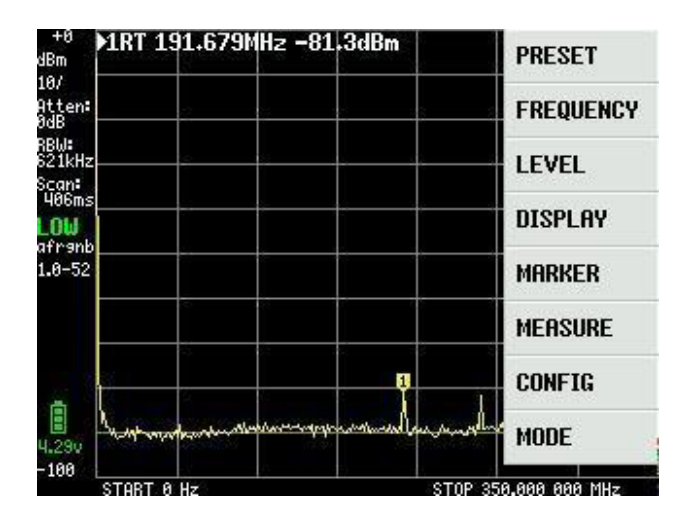

Figura 6

## MENU PRINCIPALE

MODE submenu come mostrato in Figura 7 con le voci dei sottomenu che appaiono facendo clic su MODE:

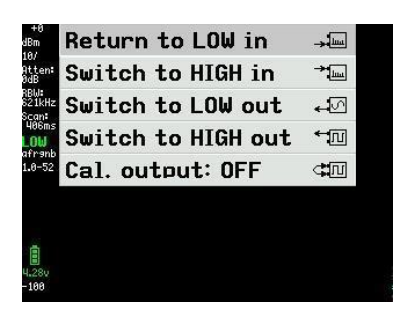

Figura 7

Cliccando su "Switch to HIGH in" si ottiene una nuova schermata (Figura 8) con gamma di frequenza da 240 a 960MHz e il segnale in ingresso deve ora essere collegato al connettore SMA denominato HIGH.

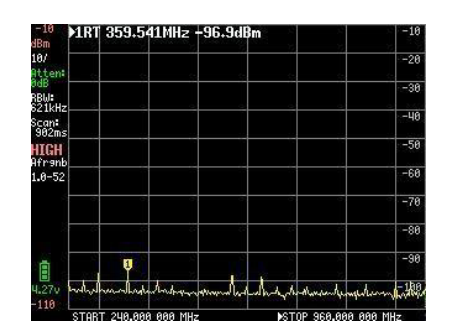

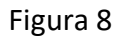

### **Un po'di TinySA come generatore di segnali che può essere letto anche dopo ma utile per saperne qualcosa prima della descrizione del TinySA come analizzatore di spettro. Se sei impaziente salta tutto e vai alla Figura 26**

TinySA è anche un generatore di segnali con funzioni avanzate e facendo clic su "Switch to LOW out" nella figura 7, appare un sottomenu come in Figura 9. LOW OUTPUT è su OFF fino a quando tutte le impostazioni non sono state effettuate.

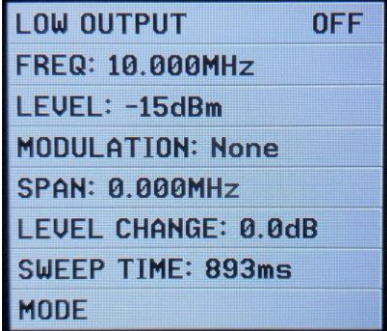

Figura 9

Con un clic su FREQ in figura 9 si apre un campo di input (Figura 10), dove la frequenza centrale può essere impostata da 0 a 350MHz a passi di 200Hz fino a 10MHz e di 400Hz fino a 349.999MHz.

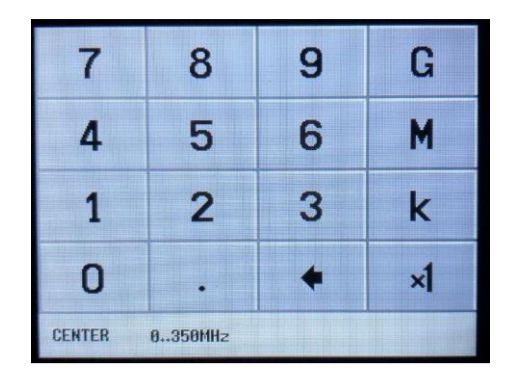

Figura 10

Con un clic su LEVEL CHANGE in figura 9 si consente la selezione del livello di uscita su 50 ohm da -76dBm a -6dBm in passi di 0,5 dB tramite la scheda di ingresso (Figura 11).

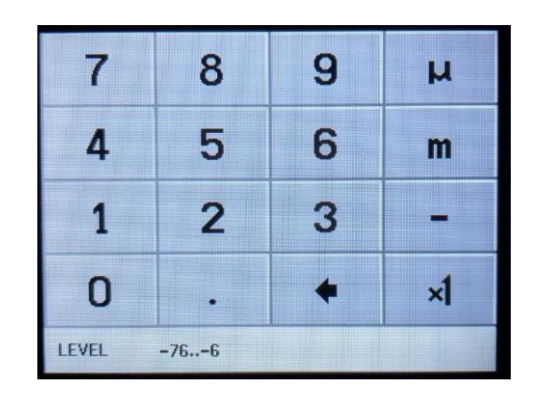

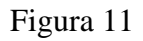

Con un click su MODULATION in figura 9 si passa alla Figura 12 e si richiama il menu dove possiamo selezionare i tipi di modulazione mostrati. Vengono utilizzati per monitorare se, ad esempio, un ricevitore funziona in AM e/o in FM.

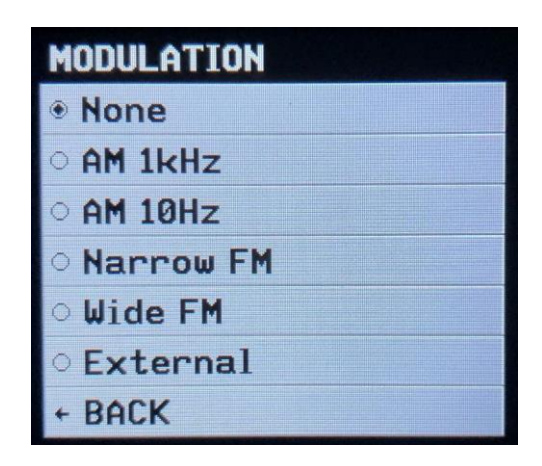

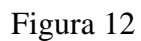

Un clic su SPAN in Figura 9 permette di impostare in Figura 13 l'ampiezza di sweep da 0 a 350MHz, simmetrici attorno alla frequenza centrale selezionata, con una risoluzione dello stesso ordine di grandezza della frequenza centrale.

|                 | 8 | 9 | G |  |  |  |  |
|-----------------|---|---|---|--|--|--|--|
|                 | 5 | 6 |   |  |  |  |  |
|                 |   |   | z |  |  |  |  |
| п               |   |   |   |  |  |  |  |
| SPAN<br>8350MHz |   |   |   |  |  |  |  |

Figura 13

Con un clic su LEVEL CHANGE in Figura 9 si apre Figura 14 per impostare uno sweep, con il livello di uscita selezionato dalla Figura 11 e con ampiezza crescente o decrescente di 0,5 dB in un campo fino a - o +70 dB.

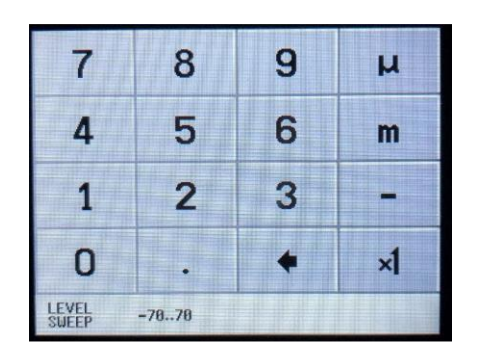

Figura 14

Se selezioniamo in Figura 14 un LEVEL CHANGE di -30dB, apparirà una nuova schermata (figura 15) con la frequenza selezionata di 10 MHz, uno SPAN di 0.000 MHz, livello di uscita a -20dBm selezionato in Figura 9 e uno SWEEP TIME di 5 secondi. Se ora impostiamo LOW OUTPUT su ON, collegando un secondo TinySA a LOW OUTPUT si vedrà un dente di sega di ampiezza tra -20 e -50dBm con un tempo di sweep di 10 secondi (Figura 16). Un modo semplice per valutare la linearità di un amplificatore.

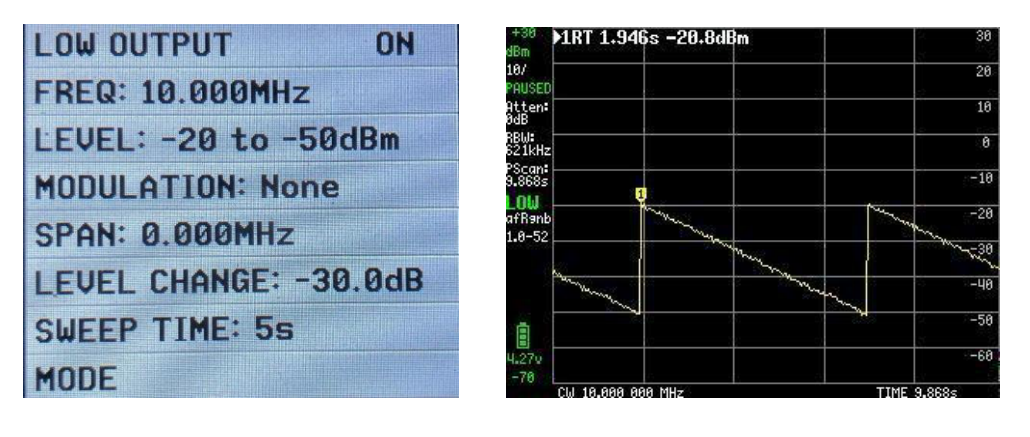

Figura 15 Figura 16

SWEEP TIME può essere impostato fino a 600 secondi, Figura 17.

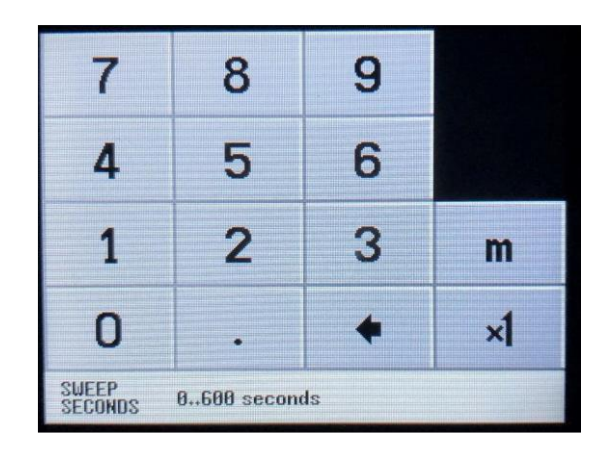

Figura 17

Quando si seleziona "Switch to HIGH out" nella Figura 7, appare nella Figura 18 una serie di voci di menu simili a quelle per l'uscita LOW ma per la gamma di frequenza va da 240 a 960 MHz e alcune funzioni sono meno flessibili mentre LEVEL CHANGE non esiste.

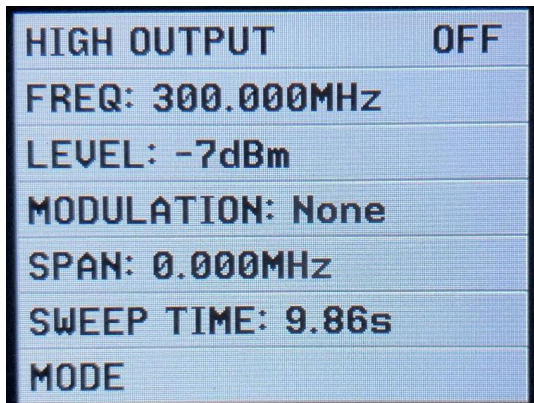

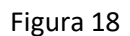

Quando si seleziona FREQ nella Figura 18, questa può essere selezionata da 240 a 960 MHz nella Figura 19.

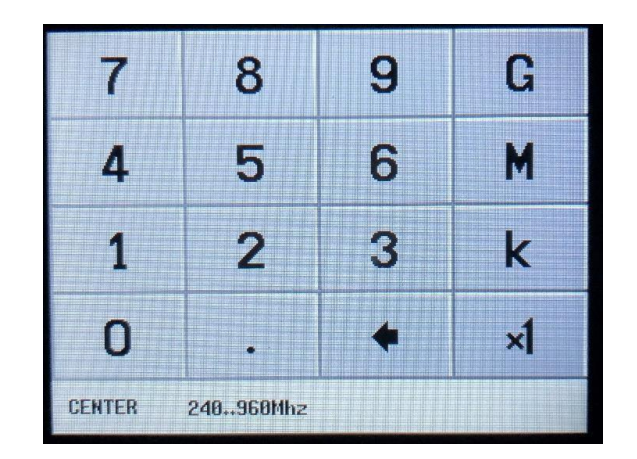

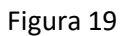

Quando si seleziona LEVEL nella Figura 18, vengono visualizzati 3 serie di menu per livelli di uscita fissi che vanno da + 13dBm fino a -38dBm (mostrati nella Figura 20, 21, 22).

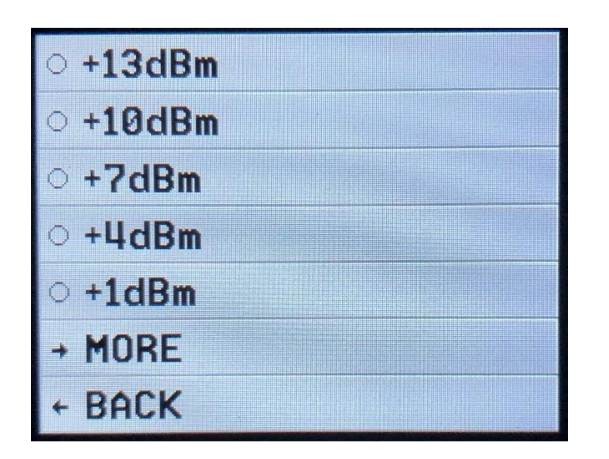

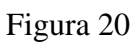

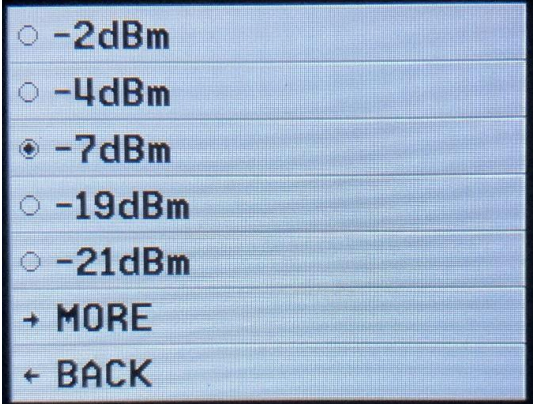

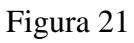

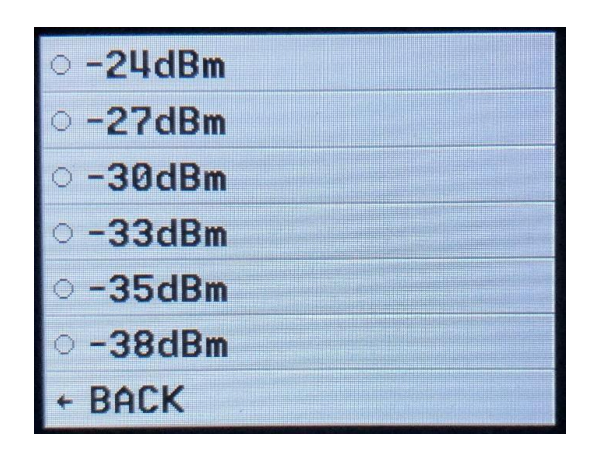

Figura 22

Quando si seleziona MODULATION in Figura 18, è possibile selezionare nella Figura 23 le due forme di modulazione FM. Non è possibile selezionare AM come mostrato.

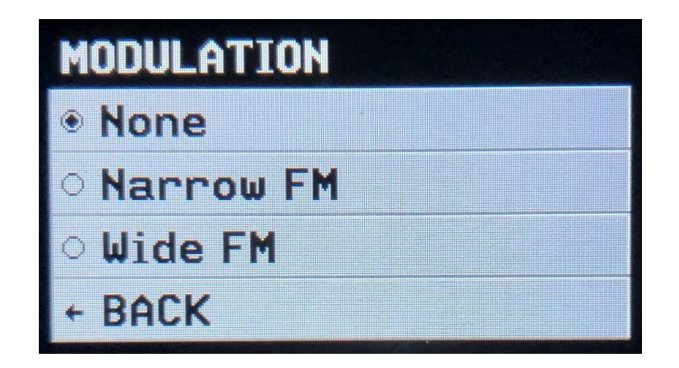

Figura 23

Quando si seleziona SPAN nella figura 18, si sceglie nella Figura 24 uno span tramite simmetrico rispetto alla frequenza selezionata in Figura 19 e TinySA controlla se questo è compreso nell'intervallo di frequenza da 240 a 960 MHz. Se lo span selezionato è troppo grande, viene calcolata automaticamente una nuova frequenza centrale.

|             | 8          | 9  | G                         |
|-------------|------------|----|---------------------------|
| 4           | 5          | 6  | M                         |
|             | $\bf{2}$   | k) | k                         |
| n           |            |    | $\boldsymbol{\mathsf{x}}$ |
| <b>SPAN</b> | 240.960Mhz |    |                           |

Figura 24

Se è selezionato SWEEP TIME: in Figura 18, può essere impostato in Figura 25 un tempo fino a 600 secondi.

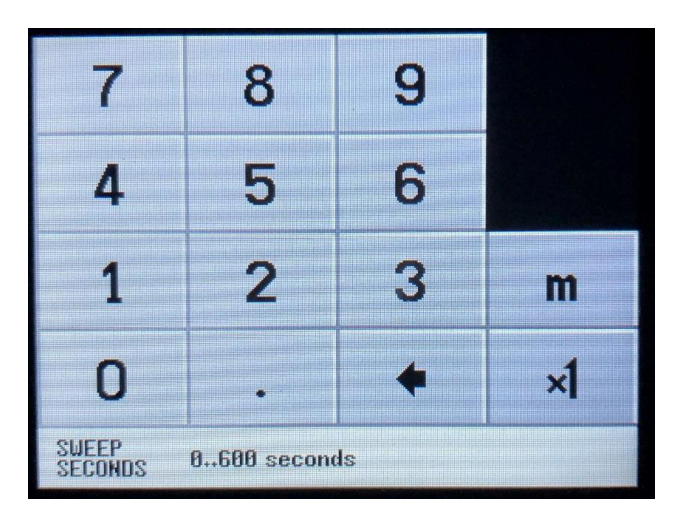

Figura 25

Quando tutto è impostato, portare HIGH OUTPUT su ON nella Figura 26.

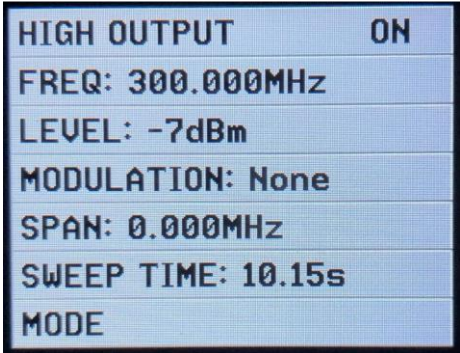

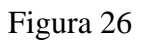

Quando nella Figura 7 si sceglie Cal. output, viene fornita nella Figura 27 una serie di segnali di test utilizzata per scopi diversi. Il segnale a 30MHz viene utilizzato da TinySA per eseguire SELFTEST e la calibrazione, poiché il suo livello di -25dBm è abbastanza preciso.

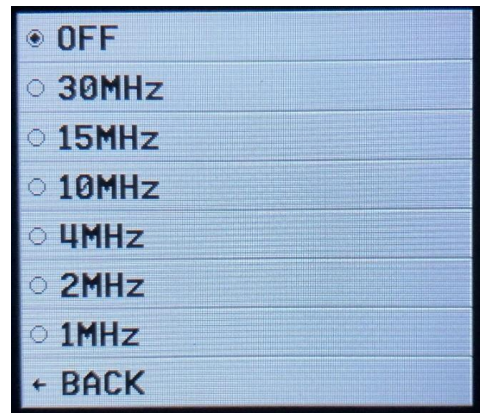

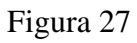

Il SELF TEST deve essere eseguito quando si utilizza TinySA per la prima volta, per stabilire che tutto sia a posto. Collegare i due connettori SMA femmina contrassegnati HIGH e LOW con un cavo di prova maschio-maschio SMA. Fare clic sullo schermo e selezionare CONFIG in Figura 28, quindi SELF TEST in Figura 29. I 10 test devono essere superati senza errori.

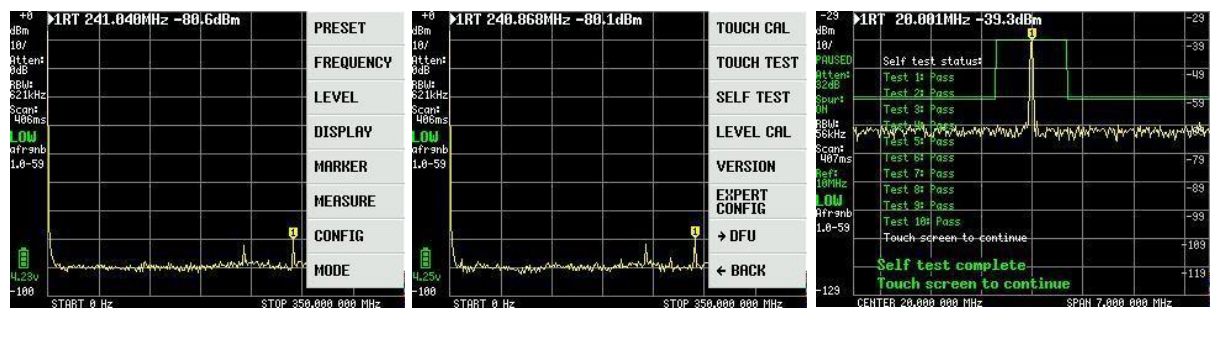

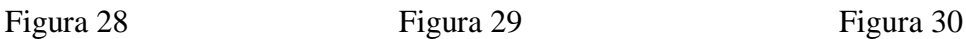

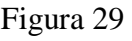

### **Calibrazione dell'accuratezza del livello del segnale TinySA.**

Mentre HIGH e LOW sono ancora collegati con il cavo di prova, selezionare LEVEL CAL nella Figura 29 e apparirà la schermata di Figura 31. Fare clic su CALIBRATE e, in base al livello misurato di -25,7dBm come mostrato in Figura 32, viene eseguito un calcolo complesso per l'intera gamma di frequenze. Il TinySA contiene una tabella di 10 frequenze che definisce la curva del filtro per un filtro passa basso a 360MHz. Una serie di altri dati è inclusa in questa calibrazione, che si traduce in una accuratezza di circa 1 dB sull'intera gamma di frequenze.

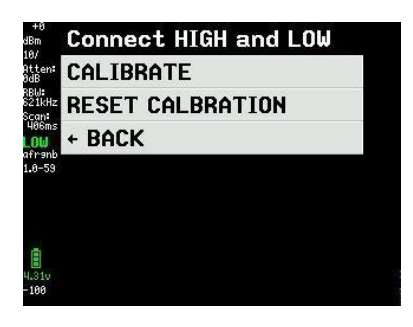

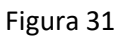

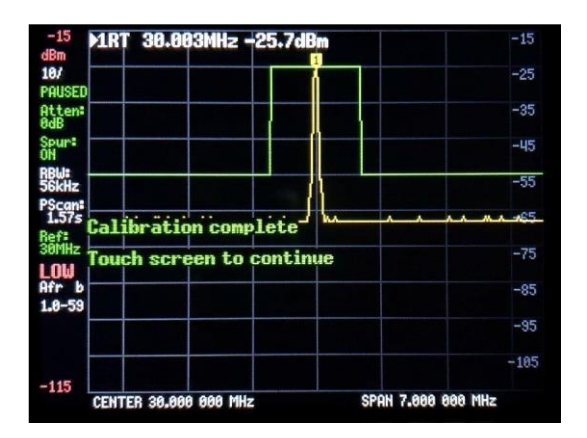

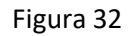

Se si possiede un generatore di segnale con un livello di uscita molto preciso, è possibile utilizzare un altro metodo che può fornire una precisione superiore. La lettura del livello del marker è a 0,1 dB ma c'è un salto di 0,5 dB tra le letture successive dovuto al fatto che il rilevatore di livello interno ha una risoluzione di soli 0,5 dB.

Selezionare CONFIG in Figura 33 quindi SWEEP SETTINGS in Figura 34 e infine selezionare PRECISE in Figura 35 e ricalibrare con il generatore esterno.

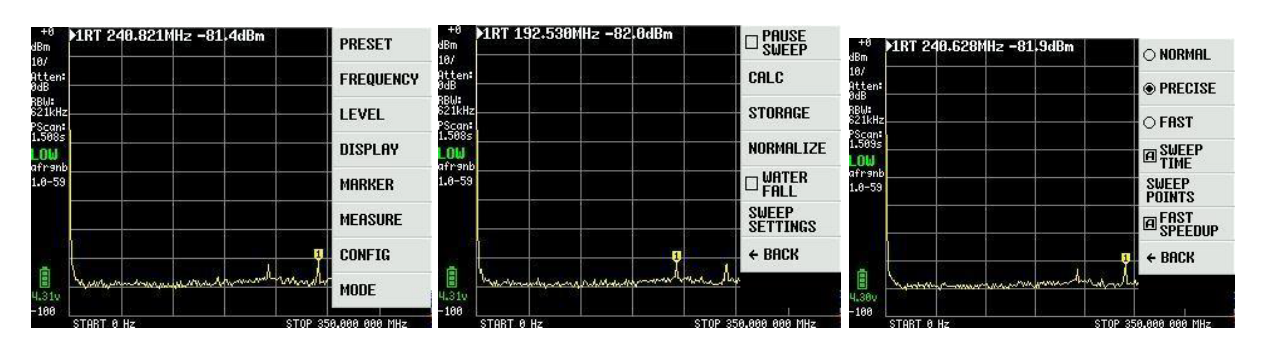

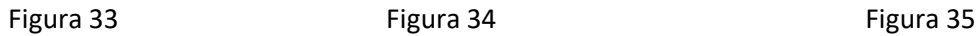

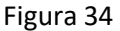

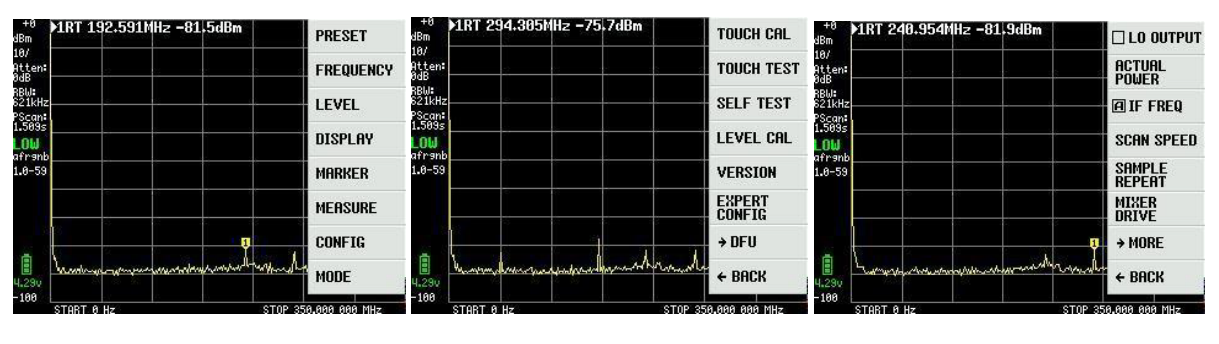

Poi, selezionare CONFIG in Figura 36 e EXPERT CONFIG in Figura 37 e infine ACTUAL POWER in Figura 38.

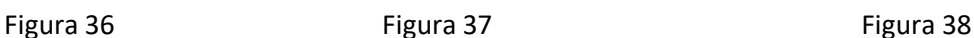

Entrare nell'ingresso LOW con un segnale nell'intervallo da -20 a -30dBm fornito dal generatore esterno. Qui nell'esempio un segnale di -20dBm viene immesso nel campo per ACTUAL POWER di Figura 39. La frequenza è opzionale ma tipicamente nell'intervallo da 30 a 100 MHz e qui la selezione a 50 MHz.

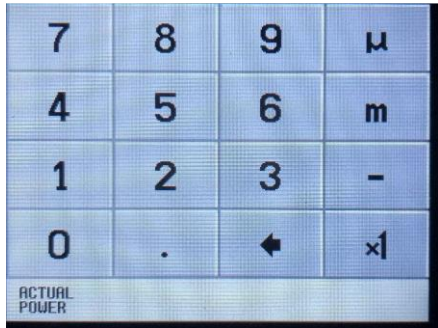

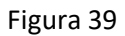

nella Figura 40 viene mostrata una calibrazione riuscita al livello -20dBm. Come si può vedere, il rumore di fondo si alza verso i 350 MHz quando deve essere compensata una maggiore perdita del filtro passa-basso al limite di banda.

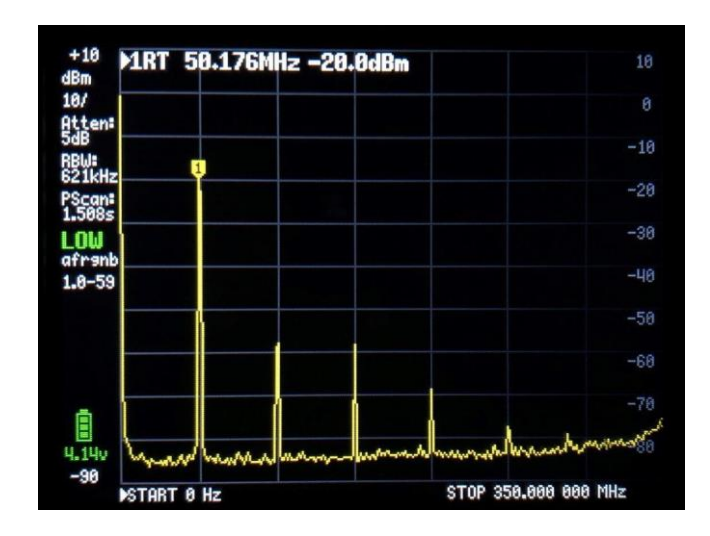

Figura 40

Nel menu principale, che appare quando si fa clic sullo schermo e poi sulla voce di menu denominata MEASURE si passa alla Figura 41.

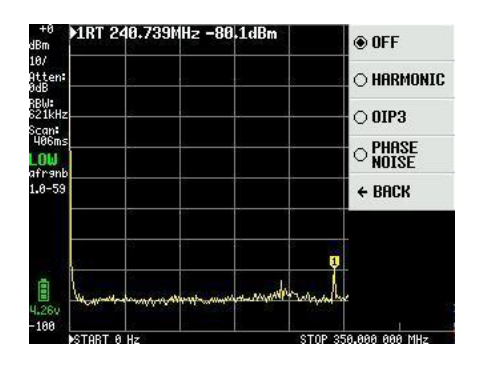

Figure 41

Il segnale utilizzato per la calibrazione in Figura 40 proviene da un generatore di segnale HP a bassissimo rumore e, se selezioniamo HARMONIC in figura 41, il TinySA misurerà le armoniche come dBc relativi alla fondamentale di 50MHz nell'esempio. Sono disponibili 4 marker, come mostrato nella Figura 42.

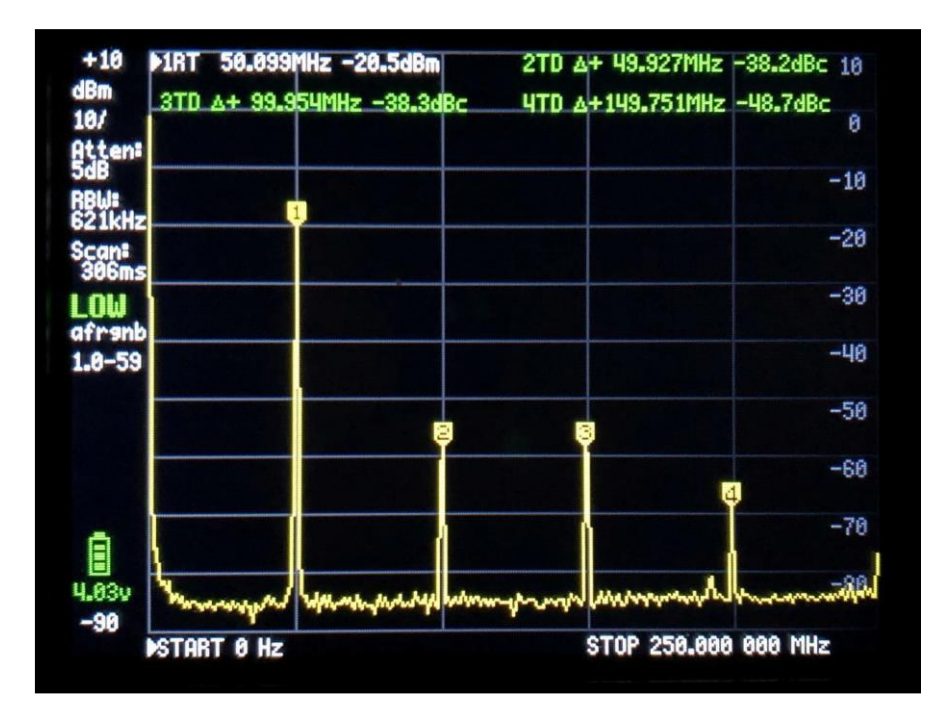

Figura 42

Se si seleziona PHASE NOISE, il TinySA misura il rumore di fase in dBc/Hz convertito alla larghezza di banda di 1Hz per una data distanza di frequenza. Specificate la frequenza centrale (qui 50MHz), e a quale distanza di frequenza si desidera misurare il rumore di fase, (qui 2 MHz).

Il risultato è -123,7dBc/Hz come mostrato nella Figura 43. È il rumore di fase del generatore esterno o è TinySA che genera il rumore stesso?

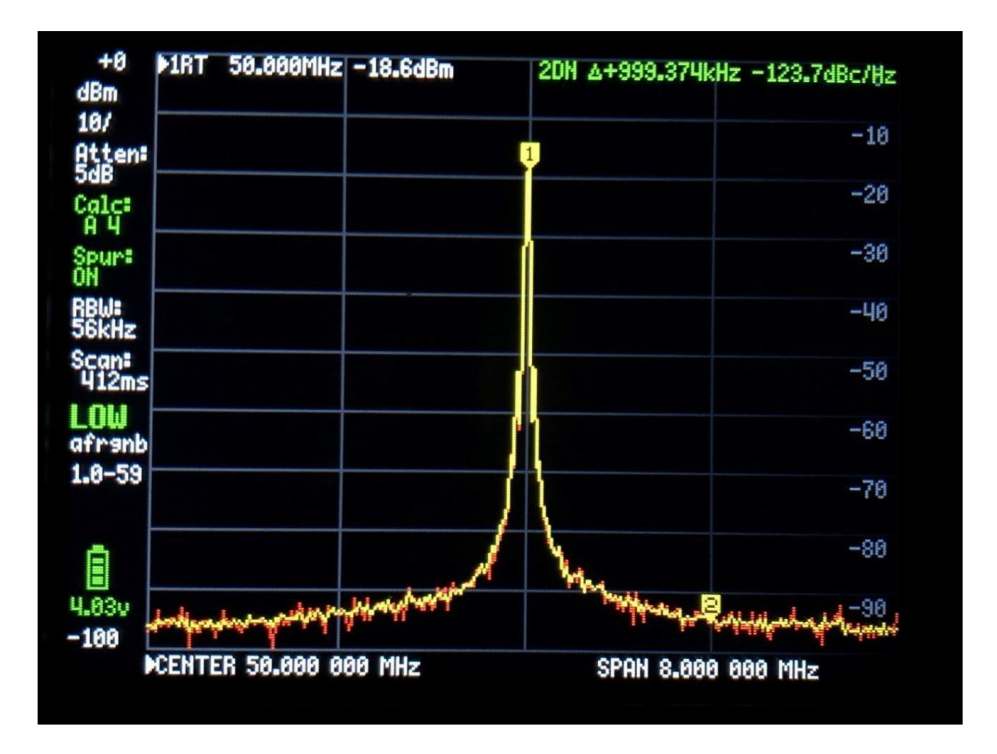

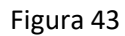

Applicando lo stesso segnale con un altro TinySA, nella Figura 44 viene misurato un rumore di fase di 120,7 dBc/H, che è esattamente 3 dB più basso, il che dovrebbe anche risultare in teoria, poiché producono la stessa quantità di rumore. La traccia gialla è una misura media e la traccia rossa è il segnale corrente. Quindi il rumore non è generato dal generatore HP.

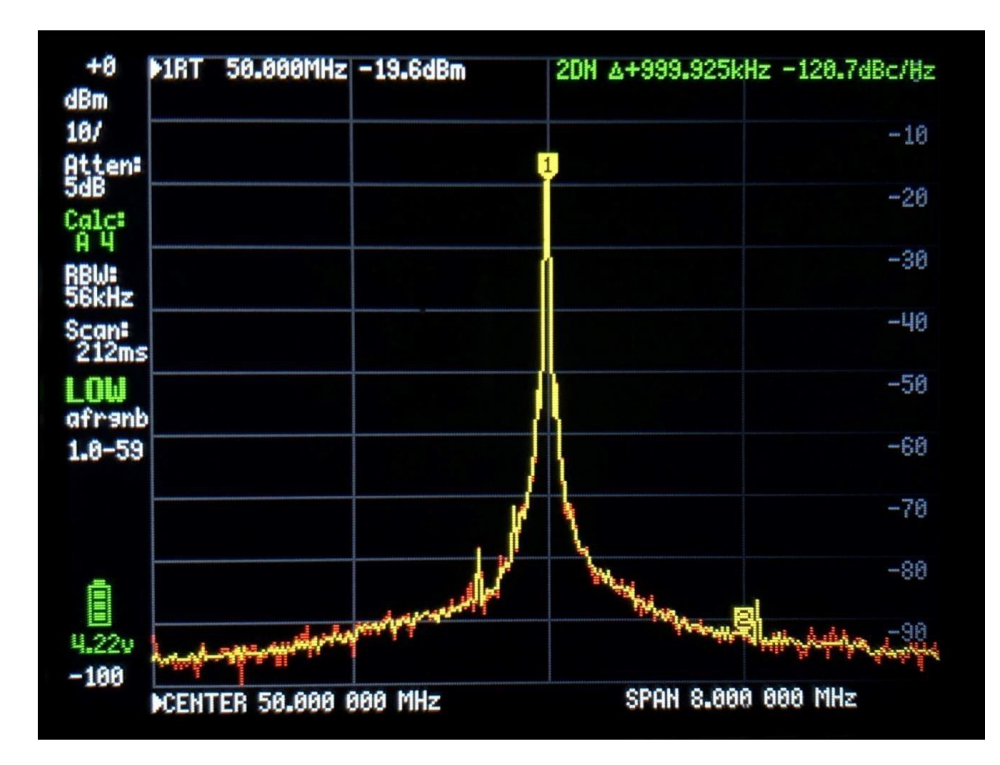

Figura 44

L'ultima cosa che puoi misurare in MEASURE è OIP3 o intermodulazione del terzo ordine di uscita. Se a un amplificatore o ad uno stadio PA vengono applicati due segnali f1 e f2 della stessa ampiezza, questi segnali genereranno due nuovi segnali che sono 2xf1-f2 e 2xf2-f1, che sono chiamati intermodulazione di terzo ordine definita come OIP3 che TinySA può misurare e calcolare direttamente. Questi due nuovi segnali si trovano nella gamma di frequenza f1 meno f2, sopra e sotto f1 e f2 rispettivamente. Lo stesso TinySA ha un proprio livello IOP3, che viene misurato applicando i segnali di due trasmettitori che di per sé non generano un valore OIP3 o un valore di diversi ordini di grandezza inferiore allo stesso TinySA. Come regola generale, IOP3 = Pout + delta P/2. Di seguito sono riportate le misure su TinySA con due segnali di -4dBm a 50 e a 55MHz e con frequenze di intermodulazione di 45 e 60MHz come mostrato in Figura 45. Riducendo i segnali di ingresso di 10dB, i prodotti di intermodulazione devono diminuire di 20 dB come fanno in Figura 46, quindi gli IOP3 di 22,5 dB e di 18,5 dB rispettivamente dimostrano come il TinySA sia abbastanza preciso.

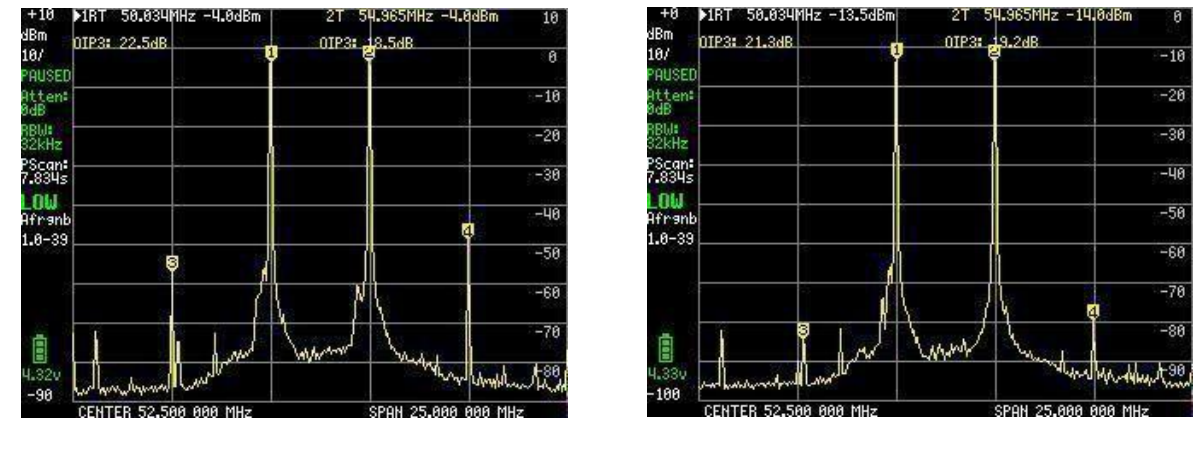

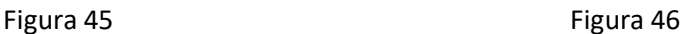

Tuttavia lo IOP3 del TinySA può essere migliorato attivando un attenuatore interno di 10 dB per cui IOP3 sale a 31,5 dB e a 29,0 dB rispettivamente, come mostrato nella Figura 47.

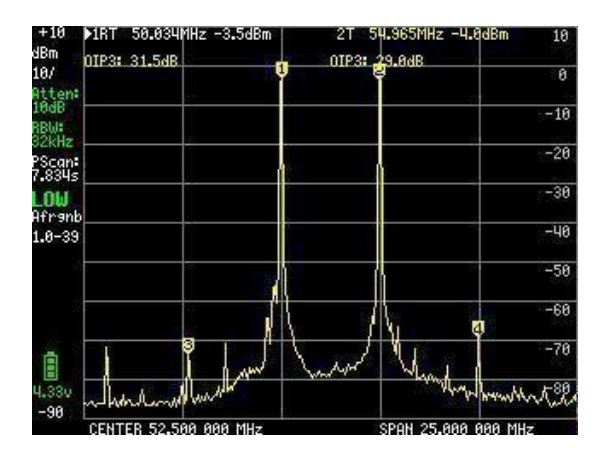

Figura 47

Dalla stesura di questo documento sono stati apportati miglioramenti con l'aggiunta di funzionalità al punto di menu MEASURE, questi sono SNR per misurare il rapporto segnale/disturbo, la larghezza di banda a -6dB, AM e FM per il monitoraggio della modulazione di segnali esterni applicati all'ingresso LOW o HIGH. Visita la pagina Wiki per ulteriori informazioni.

Quando si seleziona la voce FREQUENCY del menu principale, sono disponibili le impostazioni per le frequenze di START e STOP o le frequenze CENTER e SPAN mostrate nella Figura 48. C'è

anche ZERO SPAN o CW e il pannello di input, come mostrato in precedenza, indica cosa si stia inserendo e in quale gamma di frequenza.

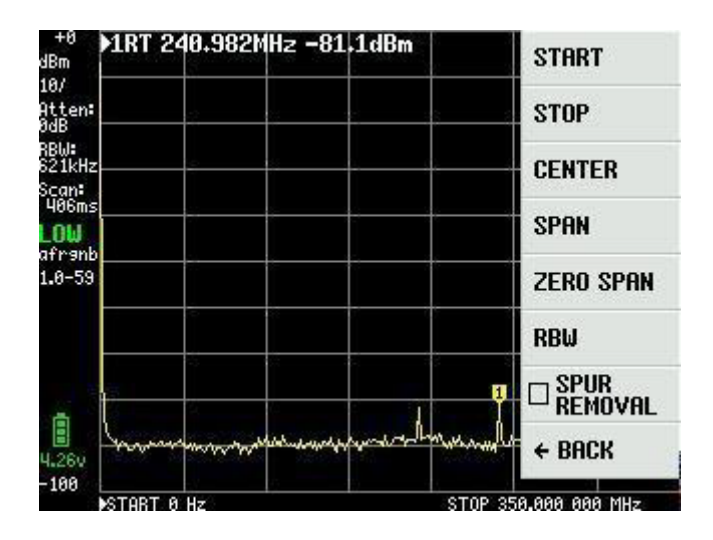

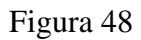

Selezionando il punto RBW Figura 49, è possibile selezionare le larghezze di banda del filtro. Ci sono un totale di 6 larghezze disponibili. Quando si seleziona Auto, il TinySA calcola la larghezza di banda del filtro migliore in relazione delle frequenze di START e di STOP selezionate. Allo stesso tempo, viene calcolato il tempo di scansione ottimale.

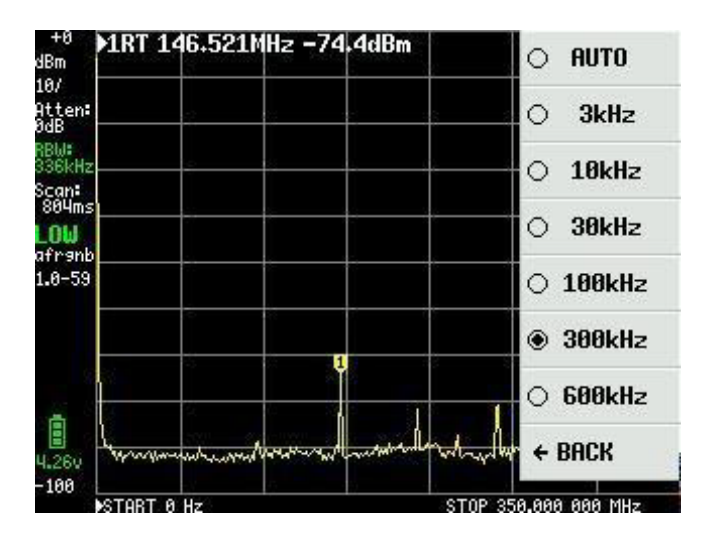

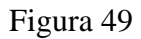

L'ultimo punto in Figura 48 è SPUR REMOVAL che è uno strumento efficace per rimuovere segnali spuri, ad eccezione di quelli che sono armoniche dirette degli oscillatori interni. Tuttavia questo si traduce in un tempo di scansione leggermente più lungo.

L'elemento successivo nel menu principale di Figura 33 e di Figura 36 è LEVEL. Le opzioni sono mostrate nella Figura 50.

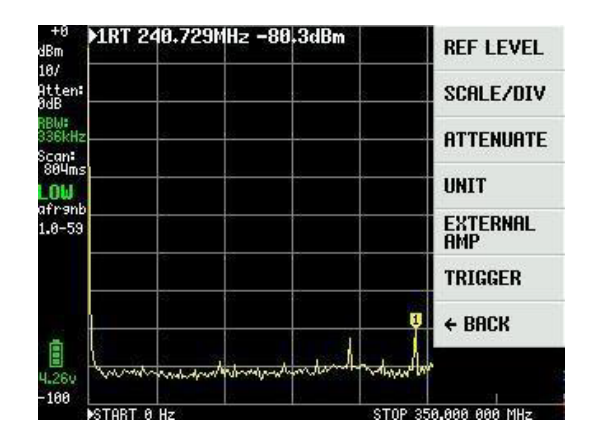

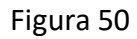

REF LEVEL in Figura 50 è il livello di riferimento come mostrato in alto a sinistra in Figura 51, qui indicato come +0, e può essere selezionato automaticamente con AUTO o impostato con MANUAL tramite la scheda Input Figura 52.

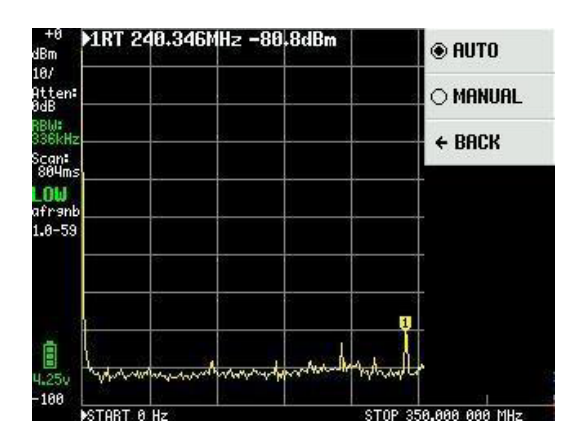

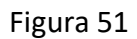

Il TinySA può anche mostrare i valori misurati, oltre che in dBm, in molte altre grandezze selezionabili sotto UNIT nel menu principale.

|                      | 8                  | 9 | μ |
|----------------------|--------------------|---|---|
|                      | 黒<br>控制管理<br><br>韭 | 6 | m |
| L                    |                    | K |   |
|                      | m                  |   |   |
| <b>REF<br/>LEVEL</b> |                    |   |   |

Figura 52

Come mostrato nella Figura 53, oltre a dBm, le misurazioni possono essere visualizzate in dBmV, dBuV, Volt e Watt.

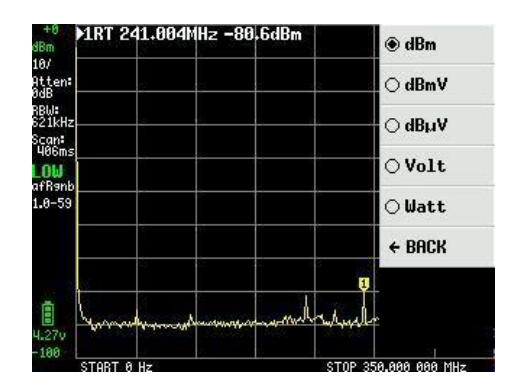

Figura 53

Torniamo al menu principale cliccando sullo schermo e sotto la voce LEVEL possiamo selezionare SCALE/DIV. Anche in questo caso compare una scheda Input come in Figura 54 con la possibilità di impostare il valore per le divisioni della scala nelle unità dBm, dBmV, dBuV, Volt o Watt. Nota che puoi usare le unità m = milli, u = micro e n = nano.

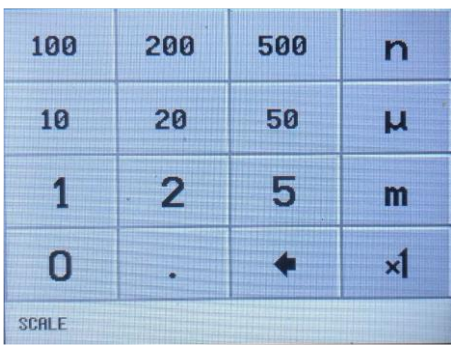

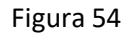

Sempre sotto il menu principale e alla voce ATTENUATE è possibile aggiungere degli attenuatori interni. Questa operazione può essere eseguita automaticamente selezionando AUTO o MANUAL nella Figura 55.

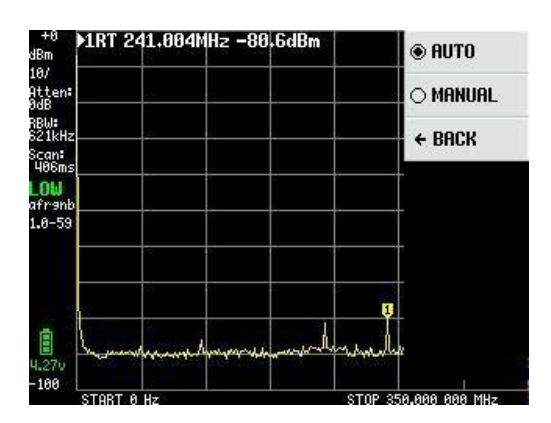

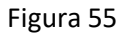

Il valore dell'attenuatore può essere selezionato in Figura 56 da 0 a 30 dB con una risoluzione di 0,05 dB fino a 10 dB e di 0,1 dB oltre.

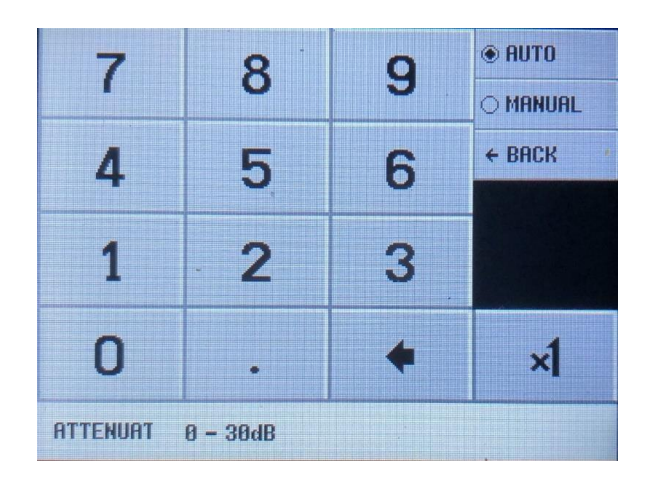

Figura 56

Sempre sotto il menu principale e alla voce LEVEL, è possibile in Figura 50 con EXTERNAL AMP compensare il guadagno di un amplificatore esterno con un fattore OFFSET in dB immesso nella Figura 57, es. -25dB per un amplificatore con guadagno di +25dB. Questo amplificatore deve quindi avere un guadagno costante sulla gamma di frequenza utilizzata affinché la misurazione sia corretta. Se è necessario cercare fonti di rumore, è possibile misurare fino a -135dBm con un amplificatore da 30dB aggiunto in serie all'ingresso e selezionando una RBW di 3KHz.

|               | 8 | 9  | IJ |  |  |  |  |
|---------------|---|----|----|--|--|--|--|
| 4             | 5 | 6  | m  |  |  |  |  |
|               | 2 | K) |    |  |  |  |  |
| O)            |   |    |    |  |  |  |  |
| <b>OFFSET</b> |   |    |    |  |  |  |  |

Figura 57

L'ultima voce nel menu LEVEL è TRIGGER in Figura 58. Qui è possibile selezionare AUTO, NORMAL o SINGLE e se attivare il fronte positivo UP EDGE o il fronte negativo DOWN EDGE. Il livello di trigger viene selezionato con TRIGGER LEVEL in Figura 59. A seconda dell'UNITÀ utilizzata, è necessario immettere i livelli di trigger con valori in milli = m e micro = u.

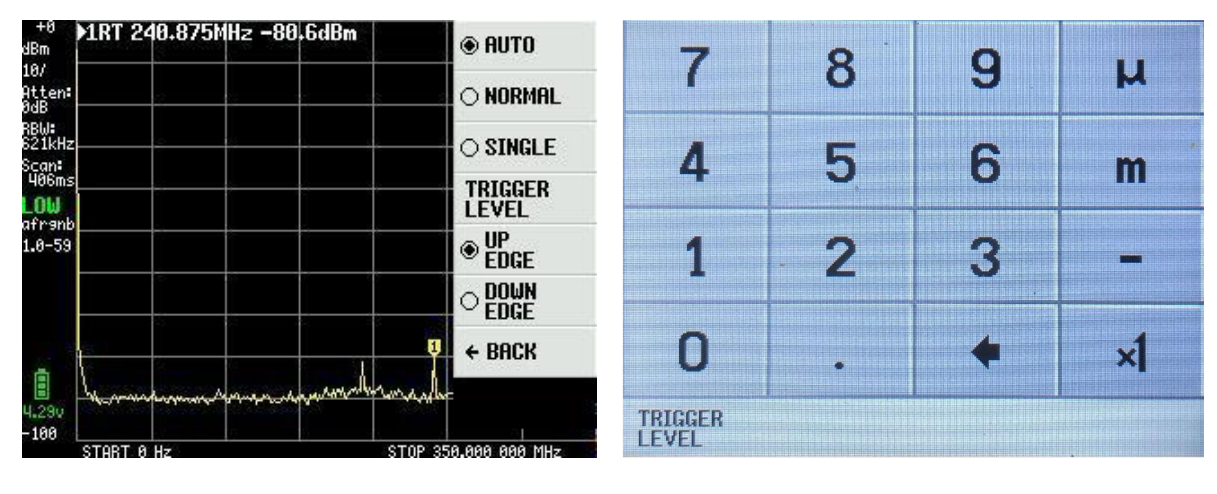

Figura 58 Figura 59

L'esempio di Figura 60 mostra un segnale proveniente da un altro TinySA alla frequenza di 10MHz, livello di - 30dBm e modulazione AM di 10Hz. UNIT selezionata Volt con REFERENCE LEVEL di 10 mV, con 1 mV/DIV e con TRIGGER LEVEL impostato a 6mV. TinySA ha solo 5 livelli per la modulazione e questa la forma della curva.

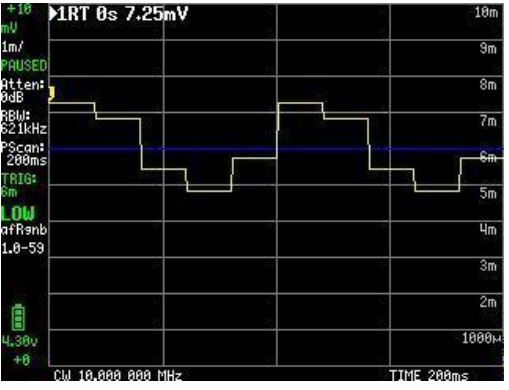

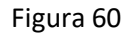

Abbiamo visto cosa si nasconde sotto le voci FREQENCY, LEVEL, MEASURE e parzialmente sotto CONFIG. Quindi ora il focus sarà sul sottomenu DISPLAY nel menu principale di Figura 61.

| +0<br>dBm             | MRT 0s -89.8dBm                          | <b>PRESET</b>    |
|-----------------------|------------------------------------------|------------------|
| 10/<br>Atten:<br>ØdB  |                                          | <b>FREQUENCY</b> |
| RBW:<br>621kHz        |                                          | LEVEL            |
| PScan:<br>200ms<br>nш |                                          | <b>DISPLAY</b>   |
| afranb<br>$1.0 - 59$  |                                          | <b>MARKER</b>    |
|                       |                                          | <b>MEASURE</b>   |
|                       |                                          | <b>CONFIG</b>    |
| B<br>4,290            | www.com/www.com/www.com/www.com/www.com/ | <b>MODE</b>      |
| $-100$                | CW 18,888 888 MHz                        | TIME 200ms       |

Figura 61

Il menu DISPLAY in Figura 62 contiene molte funzioni interessanti di cui la prima PAUSE SWEEP che è autoesplicativa.

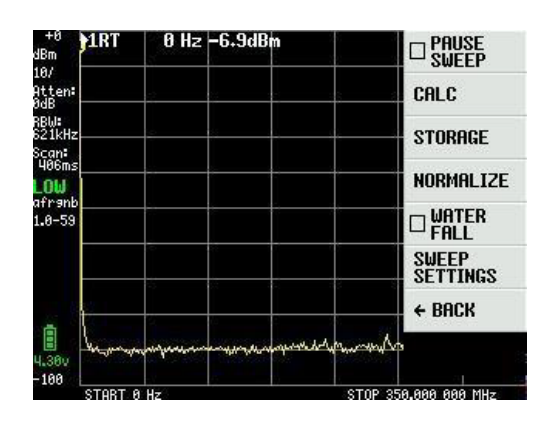

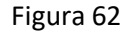

Nel menu CALC di Figura 63 è possibile scegliere con MAX HOLD e MIN HOLD di sommare rispettivamente i massimi o i minimi di una serie di sweep.

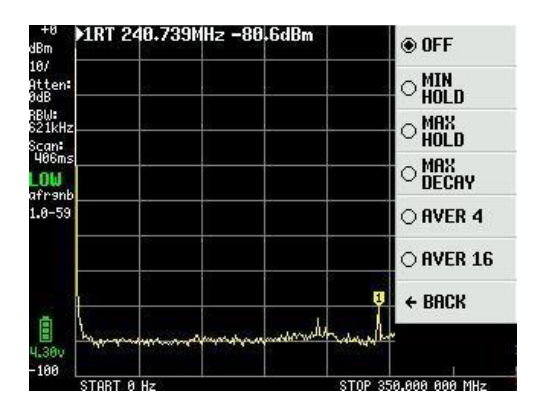

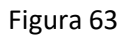

La Figura 64 mostra quanto si ottiene, traccia gialla, con un'antenna corta collegata all'ingresso LOW con MAX HOLD attivato. Mentre la rossa è la traccia corrente quando l'antenna viene rimossa. MAX DECAY fa diminuire lentamente il valore del MAX HOLD giallo se il segnale scompare o si abbassa. AVER4 e AVER16 fanno una media di 4 o 16 sweep consecutivi, rispettivamente.

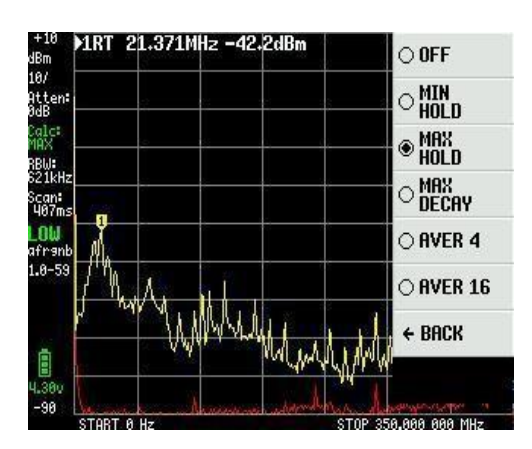

Figura 64

AVER16 selezionato in Figura 65 con 1dB/divisione è una funzione che può essere utilizzata per estrarre un segnale debole dal rumore.

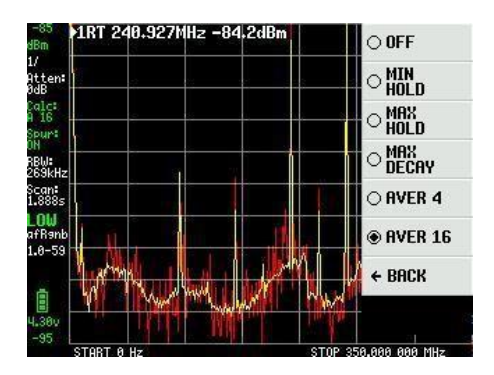

Figura 65

Selezionando STORAGE nel menu DISPLAY di Figura 62 si apre la finestra Figura 66 dove, cliccando su STORE TRACE, si memorizza lo sweep. In caso di clic ripetuto, viene memorizzato dopo ogni ciclo. Cliccando su SUBTRACT STORED si forma uno sweep giallo attorno alla linea 0dB. Nella Figura 66, il segnale di ingresso è ridotto di 10dB a dimostrazione che la differenza tra lo sweep memorizzato e quello corrente è visualizzato nello sweep giallo.

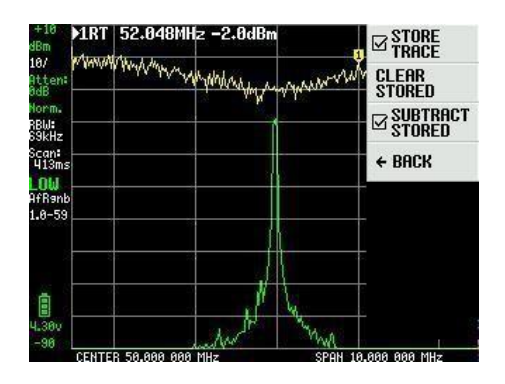

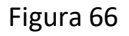

Dal menu DISPLAY nella Figura 62, NORMALIZE ha la stessa funzione di STORE TRACE e SUBTRACT TRACE ma senza visualizzare lo sweep memorizzato. Nella Figura 67, il segnale di ingresso viene ridotto da -20dBm a - 50dBm dopo l'attivazione di NORMALIZE.

| dBm                           | 54.065MHz 2.0dBm      |             | <b>PAUSE<br/>SWEEP</b>          |
|-------------------------------|-----------------------|-------------|---------------------------------|
| 10/<br>ten.<br>idE.           |                       |             | CALC                            |
| form.<br><b>RBW:</b><br>69KHz |                       | <b>MARK</b> | <b>STORAGE</b>                  |
| Scan:<br>412ms                |                       |             | <b>⊠NORMALIZE</b>               |
| ш<br>AfRanb<br>$1.8 - 59$     |                       |             | <b>WATER</b><br>FALL            |
|                               |                       |             | <b>SWEEP</b><br><b>SETTINGS</b> |
|                               |                       |             | ← BACK                          |
| B<br>4.380<br>$-96$           |                       |             |                                 |
|                               | CENTER 50,000 000 MHz |             | SPAN 18,888 888 MHz             |

Figura 67

WATERFALL (Figura 68) è una caratteristica interessante Del menu DISPLAY di Figura 62. Puoi scegliere di collegare TinySA all'uscita di media frequenza di un ricetrasmettitore o direttamente a un'antenna e vedere se c'è traffico. La funzione può essere combinata con CALC e MAX DECAY. Il firmware più recente consente di scegliere tra cascata grande o piccola.

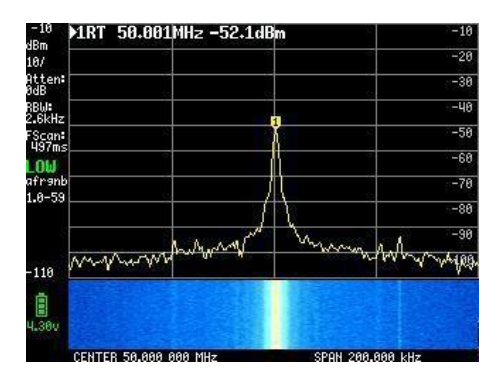

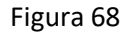

L'ultima voce del menu DISPLAY (Figura 62) è SWEEP SETTINGS (Figura 69). Come si vede sul lato sinistro, una scansione completa per l'intera gamma di frequenze richiede 406 ms con un'impostazione di scansione NORMAL e SWEEP SETTINGS selezionata automaticamente. Con PRECISE ci vogliono 1,509 secondi a causa della maggiore precisione. Con FAST selezionato una scansione richiede 316 ms. Con FAST SPEEDUP figura 70 e un fattore 20, il tempo di scansione è ridotto a 274 mS.

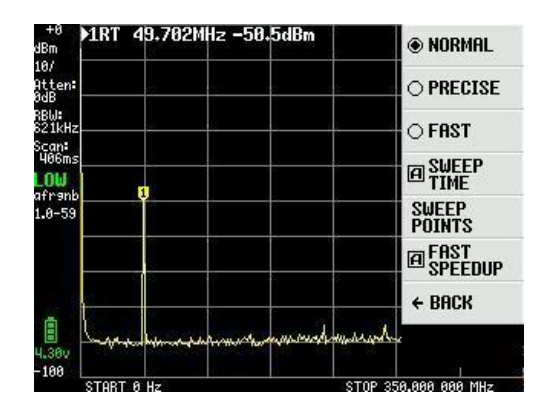

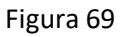

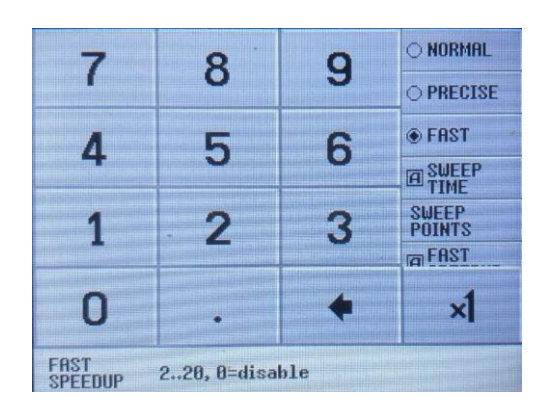

Figura 70

SWEEP TIME Figura 71 può essere impostata fino a 600 secondi ed è indipendente dalle altre impostazioni NORMAL, PRECISE, FAST e FAST SPEEDUP che rimarranno attive se selezionate.

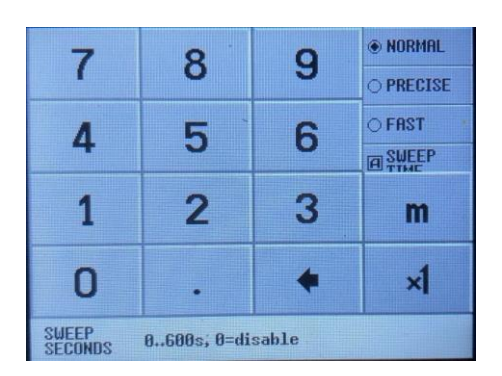

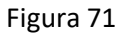

L'ultima voce di menu sotto SWEEP SETTINGS è SWEEP POINTS figura 72. Se sono selezionati 51 punti e tutte le impostazioni sono per la scansione più veloce possibile si scendere a 272 ms ma anche con 290 punti non si ottiene un valore inferiore.

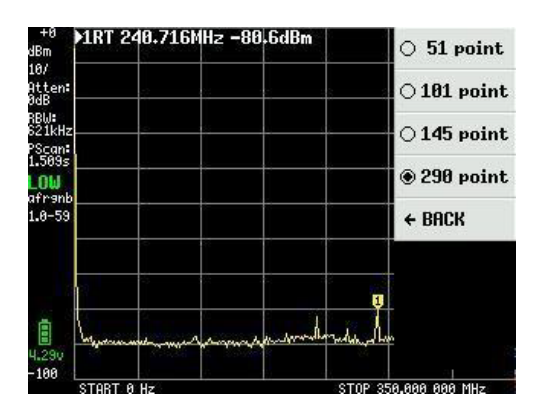

Figura 72

Fino ad ora, la maggior parte degli screenshot utilizzava solo 1 riga di testo per i dati dei marker. Abbiamo visto che possono esserci fino a 4 marker selezionabili nel menu DISPLAY in Figura 61, MARKER come in Figura 73.

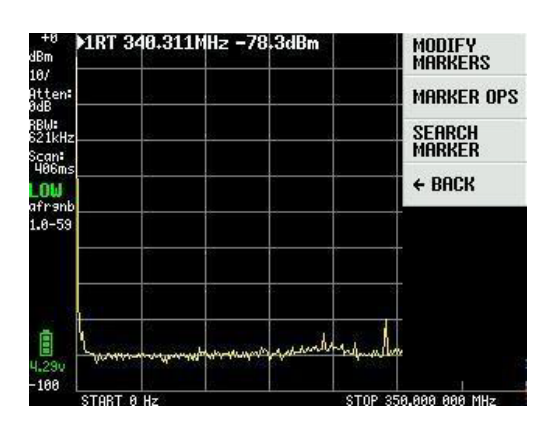

Figura 73

Quando si seleziona MODIFY MARKERS in Figura 73, viene visualizzato un nuovo menu di selezione (Figura 74) che viene utilizzato anche per attivare i quattro indicatori.

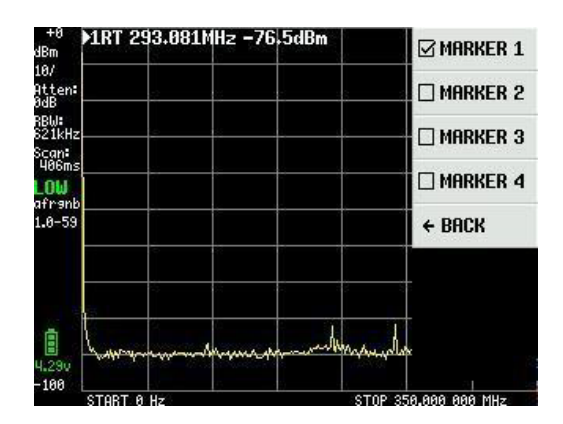

Figura 74

Le impostazioni per i 4 marker nella Figura 75 sono le stesse. Il marker 1 è come standard REFER (marker di riferimento) e allo stesso tempo selezionato come marker TRACKING che trova sempre il segnale più forte in uno sweep. Se si cambia in NORMAL, il marker può essere spostato con l'interruttore a bilanciere o trascinato sullo schermo con il plettro. I segnali mostrati sono l'uscita di calibrazione di -20dB proveniente da un altro TinySA.

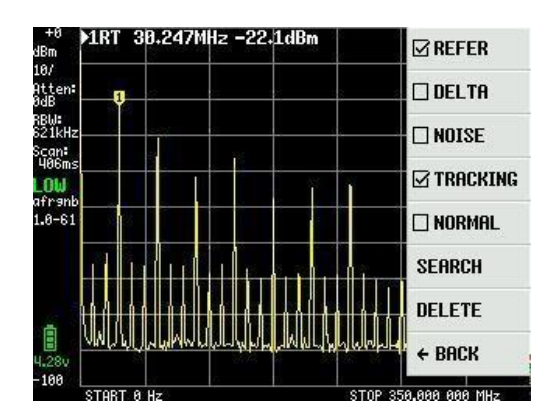

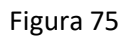

Se gli altri tre marker sono attivati come TRACKING e DELTA, la Figura 76 mostra questi tre marker come dBc relativi a marker 1 e ordinati con differenza crescente e mostra le frequenze associate al marker.

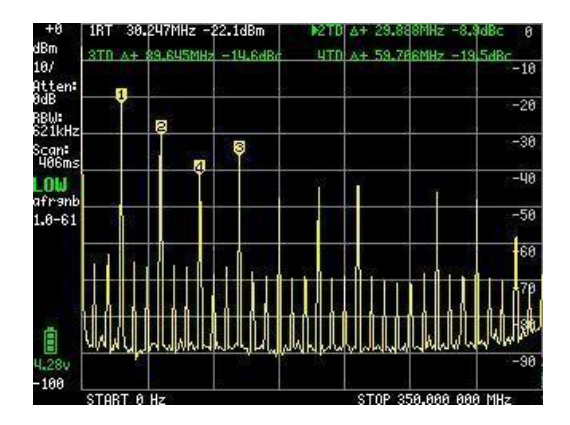

Figura 76

Se viene selezionato NOISE, è possibile spostare il marker con l'interruttore a bilanciere e misurare il rumore di fondo a -146,6 dBm/Hz come mostrato nella Figura 77.

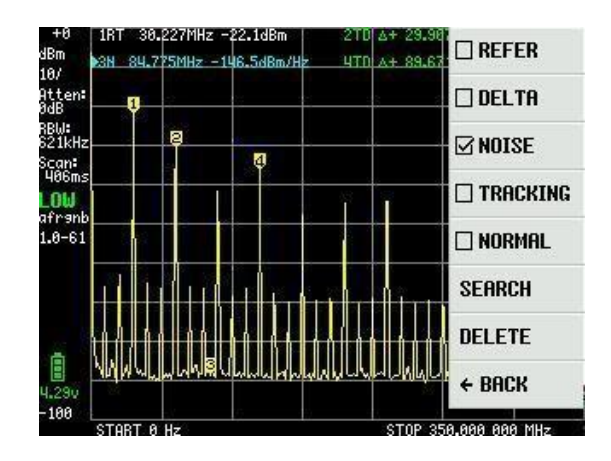

Figura 77

Anche la funzione SEARCH è una caratteristica elegante. Se viene selezionato NORMAL, premendo ripetutamente per esempio MAX -> RIGHT si trovano tutti i massimi uno per uno, come mostrato in Figura 78. Verranno trovati anche i segnali piccoli. PEAK SEARCH trova il segnale più potente ma richiede che tu non abbia 0Hz come frequenza iniziale, ma ad es. 1 MHz.

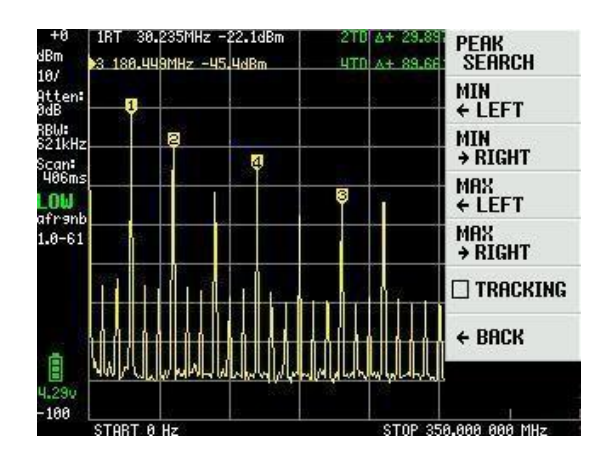

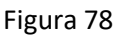

C'è un'altra funzione marker chiamata MARKER OPS che è un po' complicata da capire e usare. Non verranno mostrati screenshot ma solo spiegazioni fornite su queste quattro "invenzioni" introdotte da Erik Kaashoek. -> START - La frequenza del campo attivo diventa la frequenza di inizio dello schermo. Se il marker attivo è un marker di tracciamento, viene spostato alla frequenza iniziale dello schermo e il marker di tracciamento è il segnale più alto a destra.

-> STOP - La frequenza del campo attivo diventa la frequenza di stop dello schermo. Nel marker di tracciamento, si trova il segnale più alto a sinistra della frequenza di arresto.

-> CENTER - La frequenza del campo attivo viene portata alla frequenza centrale dello schermo. Per ingrandire o ridurre, utilizzare le funzioni Frequency e Span.

-> SPAN - La frequenza centrale rimane, ma lo span cambia in base alla differenza di frequenza tra il campo attivo e la frequenza centrale. Se sono presenti due marker di tracciamento attivi, le frequenze di questi due marker vengono impostate sulla frequenza iniziale e finale dello schermo.

La funzione PRESET selezionabile dal menu principale (Figura 61) è mostrata in Figura 79 e selezionando LOAD STARTUP corrisponde all'impostazione che compare all'accensione di TinySA come impostazione di default. I quattro LOAD da 1 a 4, se selezionati, recuperano le impostazioni salvate con la funzione STORE da 1 a 4.

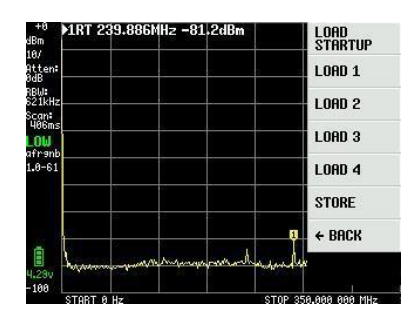

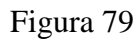

La Figura 80 mostra l'impostazione recuperata con LOAD 1 precedentemente salvata con STORE 1.

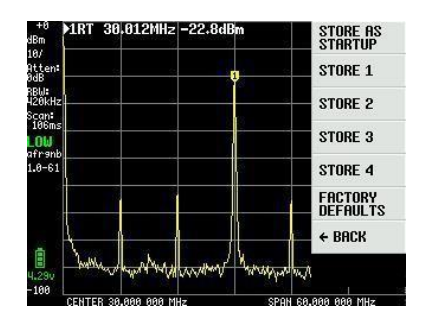

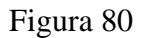

La descrizione di TinySA è completa ed è piuttosto incredibile ciò che Erik Kaashook è stato in grado di introdurre in questa piccola meraviglia. Sono state rilasciate diverse versioni e i miglioramenti continueranno. L'ultima voce nel menu principale Figura 61 è CONFIG come mostrato in Figura 81, TOUCH CAL viene utilizzata per calibrare il touch screen facendo clic nell'angolo in alto a sinistra e nell'angolo in basso a destra. TOUCH TEST ti consente di disegnare scarabocchi sullo schermo. Il SELF TEST è già descritto e anche LEVEL CAL.

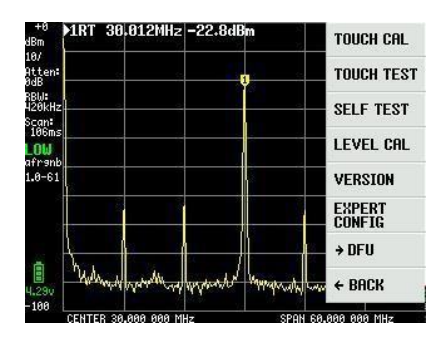

Figura 81

VERSION fornisce informazioni su TinySA come mostrato nella Figura 82.

# tinuSA v0.3 2019–2020 Copyrisht CErik Haashoek 2016-2020 Copyright Cedy555 SW licensed under GPL. See! https://sithub.com/erikkaashoek/tinySA Version: tinySA\_u1.0-61-sff54300 Build Time: Aus 26 2020 - 09:13:04 **Hernel: 4.8.8** Compiler: GCC 7.2.1 20170904 (release) [ARM/embedded-7-branch revi! Architecture: ARMv6-M Core Variant: Cortex-M0<br>Port Info: Preemption through NMI Platform: STM32F072xB Entry Level Medium Density devices

### Figura 82

EXPERT CONFIG Figura 83 contiene impostazioni avanzate che normalmente non vengono utilizzate, ma di cui possono beneficiare lo sperimentatore e l'utente esperto.

LO OUTPUT invia il primo oscillatore locale al connettore SMA HIGH OUT, che può essere utilizzato per creare un tracking generator. LO è al di sopra della frequenza IF.

IF FREQ, che per impostazione predefinita è 433,8 MHz, può essere modificata nell'intervallo da 433,6 a 434,3 MHz, senza alterare in modo significativo la sensibilità. L'immissione avviene in una scheda di ingresso e la frequenza IF è impostata su 0 per la selezione automatica di IF.

SCAN SPEED non dovrebbe essere usato a meno che tu non sappia con cosa hai a che fare, quindi fai riferimento a https://tinysa.org/wiki/ per ulteriori informazioni.

SAMPLE REPEAT ha anche una scheda di input in cui è possibile inserire da 1 a 100, il che significa che ogni punto di misura viene ripetuto il numero di volte selezionato e viene calcolato il valore medio.

| +0<br>dBm                |            | 1RT 293.143MHz -83.5dBm   |  | $\Box$ LO OUTPUT               |
|--------------------------|------------|---------------------------|--|--------------------------------|
| 10/<br>Atten:<br>ØdB     |            |                           |  | <b>ACTUAL</b><br>POWER         |
| RBWE<br>621kHz<br>Scan I |            |                           |  | <b>AIF FREQ</b>                |
| 406ms<br>nш              |            |                           |  | <b>SCAN SPEED</b>              |
| afranb<br>$1.0 - 61$     |            |                           |  | <b>SAMPLE</b><br><b>REPEAT</b> |
|                          |            |                           |  | MIXER<br>DRIVE                 |
|                          |            |                           |  | $\rightarrow$ MORE             |
| Ì<br>4.280               | mm         | assumed incommenced a May |  | $\leftarrow$ BACK              |
| $-100$                   | START 8 Hz |                           |  | STOP 358,888 888 MHz           |

Figura 83

MIXER DRIVE selezionato in figura 83 consente di modificare la potenza del segnale LO erogato al mixer, la Figura 84 mostra l'opzione standard a +7dBm.

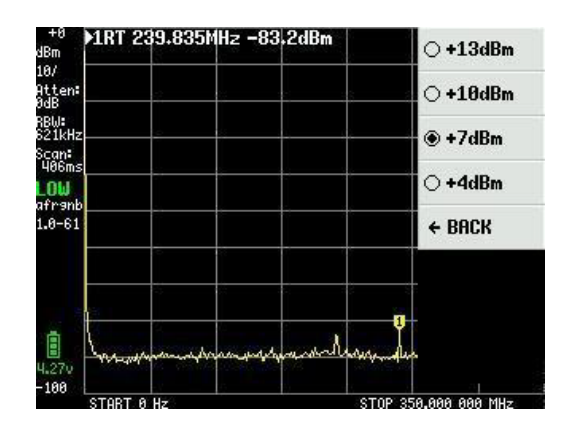

Figura 84

La voce di menu MORE nella Figura 83 apre ancora più impostazioni e la Figura 85 le mostra. Per impostazione predefinita, TinySA utilizza la funzione AGC, che sceglie il livello di riferimento e la selezione dei valori dell'attenuatore per un'immagine ottimale dello schermo.

Allo stesso modo, LNA (preamplificatore a basso rumore) è attivo per impostazione predefinita. La loro attivazione o spegnimento viene effettuato facendo ripetutamente clic su AGC e LNA. Quando si misura nella gamma delle basse frequenze può essere una buona idea scollegare lo LNA e, senza AGC, si ha il pieno controllo manuale di tutte le impostazioni.

Con BELOW IF, si modifica lo LO in modo che sia inferiore alla IF per misurazioni inferiori a 190 MHz.

HOLD SWEEPS ha una scheda di input dove è possibile inserire il valore da 1 a 1000 sweep, che determina quanti sweep devono essere effettuati prima che i valori massimi misurati con MAX DECAY inizino a svanire.

NOISE LEVEL dispone di una scheda di ingresso in cui è possibile inserire i valori da 2 a 20dB e indica la banda di rumore prevista.

CURRENT FREQUENCY con la sua scheda di ingresso, permette di inserire un generatore esterno di precisione all'ingresso SMA HIGH. Ciò migliora le misure di frequenza con TinySA.

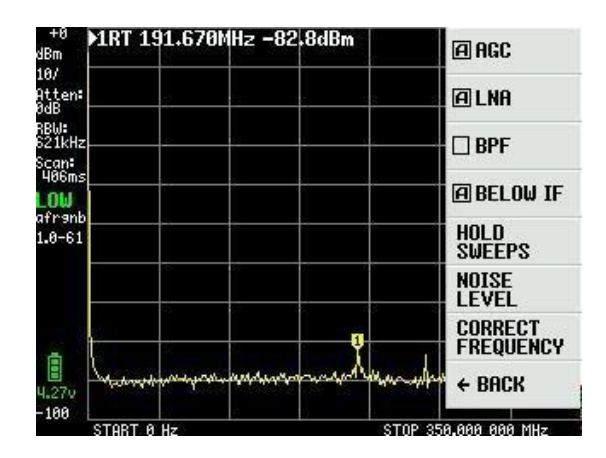

Figura 85

La selezione di BPF nella Figura 85 consente la misura del filtro passa banda interno a 10 MHz. Ciò richiede che gli SMA HIGH e LOW siano collegati con il cavo di prova. La Figura 86 mostra una tale misura.

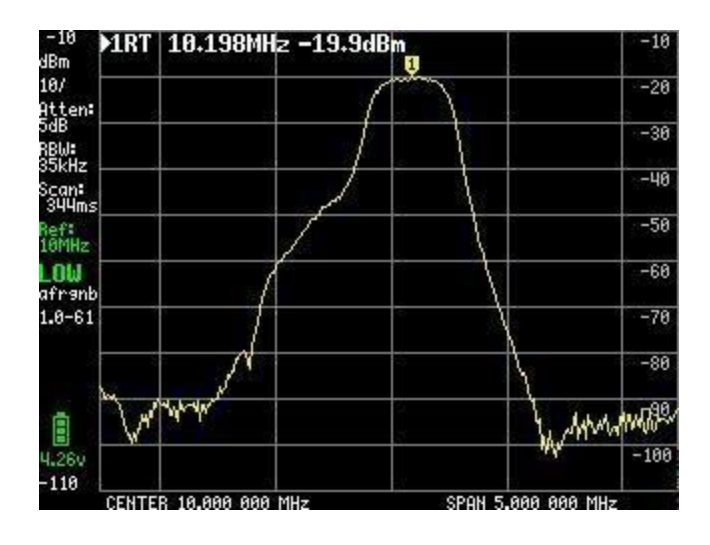

Figura 86

L'ultimo punto della Figura 81 che deve essere descritto è DFU. Facendo clic su ENTER DFU il TinySA passa nello stato in cui è possibile caricare un nuovo firmware.

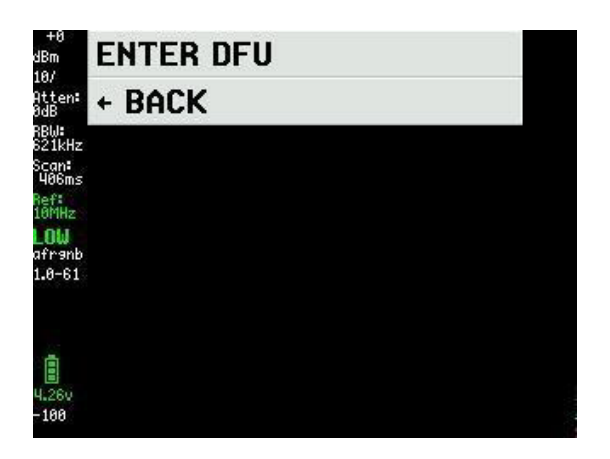

Figura 87

Il firmware può esser scaricato da http://athome.kaashoek.com/tinySA/Windows/, anch'esso collegato alla pagina WiKi https://tinysa.org/wiki/. Si consiglia di usare uno strumento molto stabile e di facile impiego come **STM32 Cube Programmer**. Cerca STSW-STM32080 su Google.

La prima cosa da fare è cliccare su "Open file" e caricare il file \*. elf che avrai scaricato, vedi Figura 88.

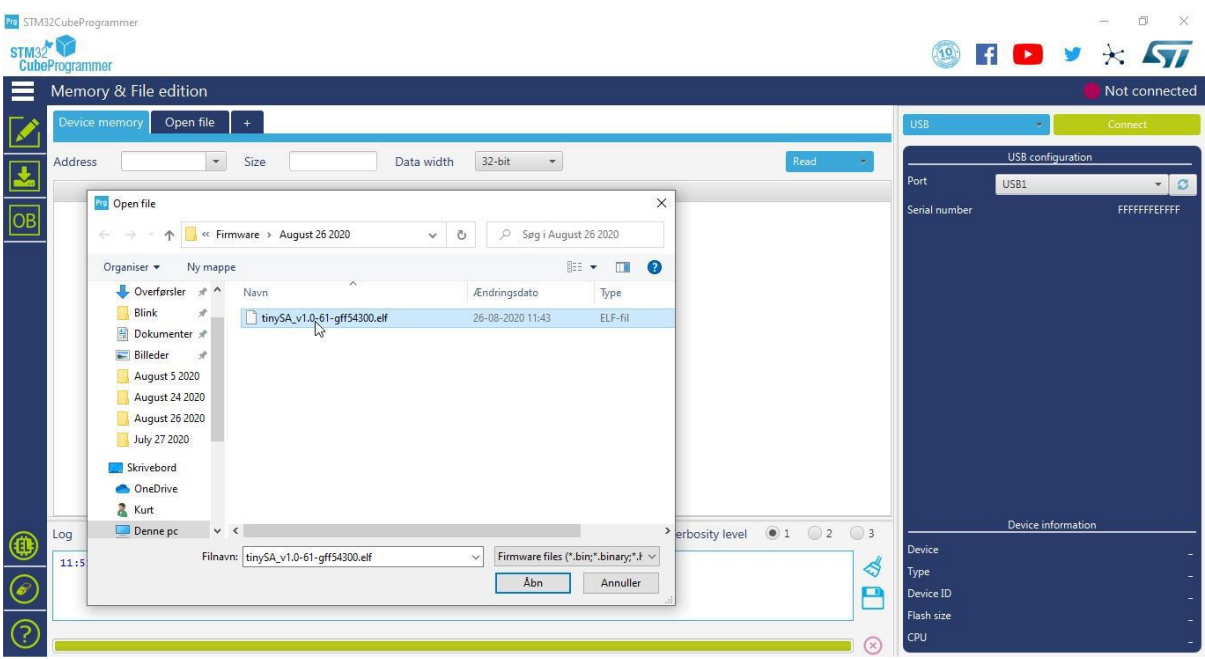

### Figura 88

Quindi fare clic su Download in Figura 89 e attendere il messaggio " fFile download complete" e con un clic su OK e poi su Disconnect l'aggiornamento è completato. Spegnere e riaccendere il TinySA e il nuovo firmware è pronto.

|                          | Pre STM32CubeProgrammer     |                                                                                                    |          |                  |                                    |                                                       |               |               |                    | 门            |
|--------------------------|-----------------------------|----------------------------------------------------------------------------------------------------|----------|------------------|------------------------------------|-------------------------------------------------------|---------------|---------------|--------------------|--------------|
|                          | <b>CubeProgrammer</b>       |                                                                                                    |          |                  |                                    |                                                       |               |               | <b>FD</b>          |              |
|                          | Memory & File edition       |                                                                                                    |          |                  |                                    |                                                       |               |               |                    | Connected    |
|                          | Device memory               | tinySA_v1.0-61-qff54300.elf $\times$                                                                   | $+$      |                  |                                    |                                                       |               | <b>USB</b>    |                    | Disconnect   |
| $\vert \mathbf{x} \vert$ | 0x8000000<br><b>Address</b> | $\overline{\phantom{a}}$<br>Size                                                                       | 0x19B40  | Data width       | 32-bit<br>$\overline{\phantom{a}}$ |                                                       | Download      |               | USB configuration  |              |
|                          | Address                     | $\circ$                                                                                                | $\Delta$ | 8                | $\mathsf{C}$                       | ASCII                                                 |               | Port          | USB <sub>1</sub>   |              |
| OB                       | 0x08000000                  | 20000100                                                                                               | 080000C1 | 08003841         | 0800D031                           | A A8 10                                               |               | serial number |                    | FFFFFFFFFFFF |
|                          | 0x08000010                  | 08003231                                                                                               | 08003231 | 08003231         | 08003231                           | 12121212                                              |               |               |                    |              |
|                          | 0x08000020                  | 08003231                                                                                               | 08003231 | 08003231         | 08003231                           | 12121212                                              |               |               |                    |              |
|                          | 0x08000030                  | 08003231                                                                                               | 08003231 | 08003231         | 08003231                           | 12121212                                              |               |               |                    |              |
|                          | 0x08000040                  | 08003231                                                                                               | 08005081 | 0804 Pra Message |                                    |                                                       | $\times$      |               |                    |              |
|                          | 0x08000050                  | 08003231                                                                                               | 08004F31 | 0800             |                                    |                                                       |               |               |                    |              |
|                          | 0x08000060                  | 08003231                                                                                               | 08004BF1 | 0800             | File download complete             |                                                       | V             |               |                    |              |
|                          | 0x08000070                  | 080123B1                                                                                               | 08003231 | 0800             |                                    |                                                       |               |               |                    |              |
|                          | 0x08000080                  | 08005491                                                                                               | 08003231 | 0800             |                                    | OK                                                    |               |               |                    |              |
|                          | 0x08000090                  | 08003231                                                                                               | 08003231 | 0800             |                                    |                                                       |               |               |                    |              |
|                          | 0x080000A0                  | 08003231                                                                                               | 08003231 | 08003231         | 08003231                           | 12121212                                              |               |               |                    |              |
|                          | 0x080000B0                  | 08003231                                                                                               | 08003231 | 08003231         | 080056D1                           | 1212128V                                              |               |               |                    |              |
|                          | 0x080000C0                  | 48228672                                                                                               | 8809F380 | F3802002         | F3BF8814                           | r¶"H.ó .ó¿ó                                           |               |               |                    |              |
|                          | 0x080000D0                  | F0038F6F                                                                                               | F005F875 | 481DFD2B         | 4A1E491D                           | $0\overline{0}u\varnothing.\overline{0}+\hat{v}.H.I.$ |               |               |                    |              |
|                          | 0x080000E0                  | DA024291                                                                                               | 31046008 | 491CE7FA         | 42914A17                           | .B.Ú. . 1úç.I.J.B                                     |               |               |                    |              |
|                          | Loa                         |                                                                                                    |          |                  |                                    | Verbosity level                                       | 010203        |               | Device information |              |
| ⊕                        |                             | 11:53:23 : erasing sector 0048 @: 0x08018000 done                                                      |          |                  |                                    |                                                       |               | Device        |                    | STM32F07x    |
|                          |                             | 11:53:23 : erasing sector 0049 @: 0x08018800 done<br>11:53:23 : erasing sector 0050 @: 0x08019000 done |          |                  |                                    |                                                       | ₫             | Type          |                    | <b>MCU</b>   |
| $\circlede$              |                             | 11:53:23 : erasing sector 0051 @: 0x08019800 done<br>11:53:23 : Download in Progress:                  |          |                  |                                    |                                                       | $\Box$        | Device ID     |                    | 0x448        |
|                          |                             | 11:53:28 : File download complete<br>11:53:28 : Time elansed during download operation: 00:00:09.756   |          |                  |                                    |                                                       |               | Flash size    |                    | 128 KB       |
| ⊙                        |                             |                                                                                                    |          |                  |                                    |                                                       | $\mathsf{x})$ | <b>CPU</b>    |                    | Cortex-M0    |

Figura 89

Gli altri strumenti nella pagina del firmware funzionano con i file DFU che possono essere scaricati anche dalla pagina del firmware.

Una volta installato il nuovo firmware, è necessario inviare tramite il cavo USB un comando a TinySA da un programma terminale. Questo comando è clearconfig 1234 come mostrato nella Figura 90. La velocità è di 9600 bps e si utilizzano il pannello di controllo di Windows e le proprietà hardware per trovare la porta COM assegnata al TinaSA. Quando questo comando viene inviato a tinySA, spegnilo e riaccendilo affinché le modifiche abbiano effetto. Successivamente, il TinySA deve essere ricalibrato come descritto dalla Figura 29 alla Figura 40.

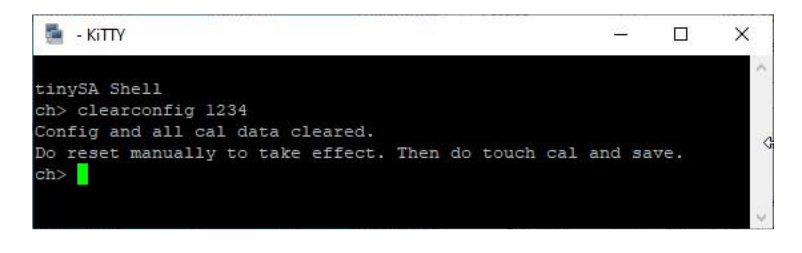

Figura 90

Un buon programma terminale è KiTTY, che è una versione estesa di PuTTY. KiTTY e ha il vantaggio di non dover chiudere il programma quando la finestra del terminale nera è chiusa. Come buona notizia, c'è anche un programma per PC che può sia salvare i dump dello schermo che sono stati mostrati in questa descrizione che controllare TinySA tramite il cavo USB. Nella pagina Wiki è presente un collegamento a dove viene scaricato il programma per PC e il link diretto è

<http://athome.kaashoek.com/tinySA/Windows/>

La Figura 91 mostra tinySA.cfg e tinySA.exe, che devono essere scaricati entrambi con un clic destro del mouse. Trascurare gli avvisi che indicano non aprire il file tiySA.exe.

## **Index of /tinySA/Windows**

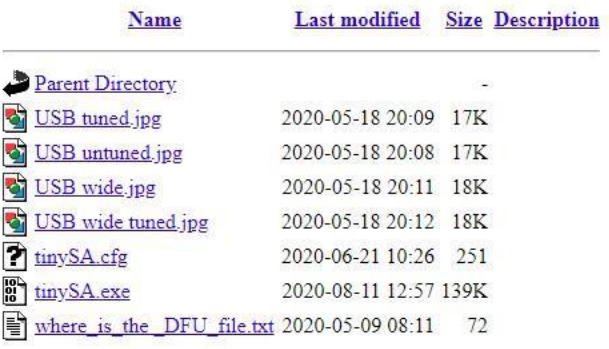

Apache/2.4.10 (Debian) Server at athome.kaashoek.com Port 80

#### Figura 91

Quando si avvia il programma (Figura 92), è possibile scaricare lo screenshot tramite il cavo USB facendo clic su "Capture Point".

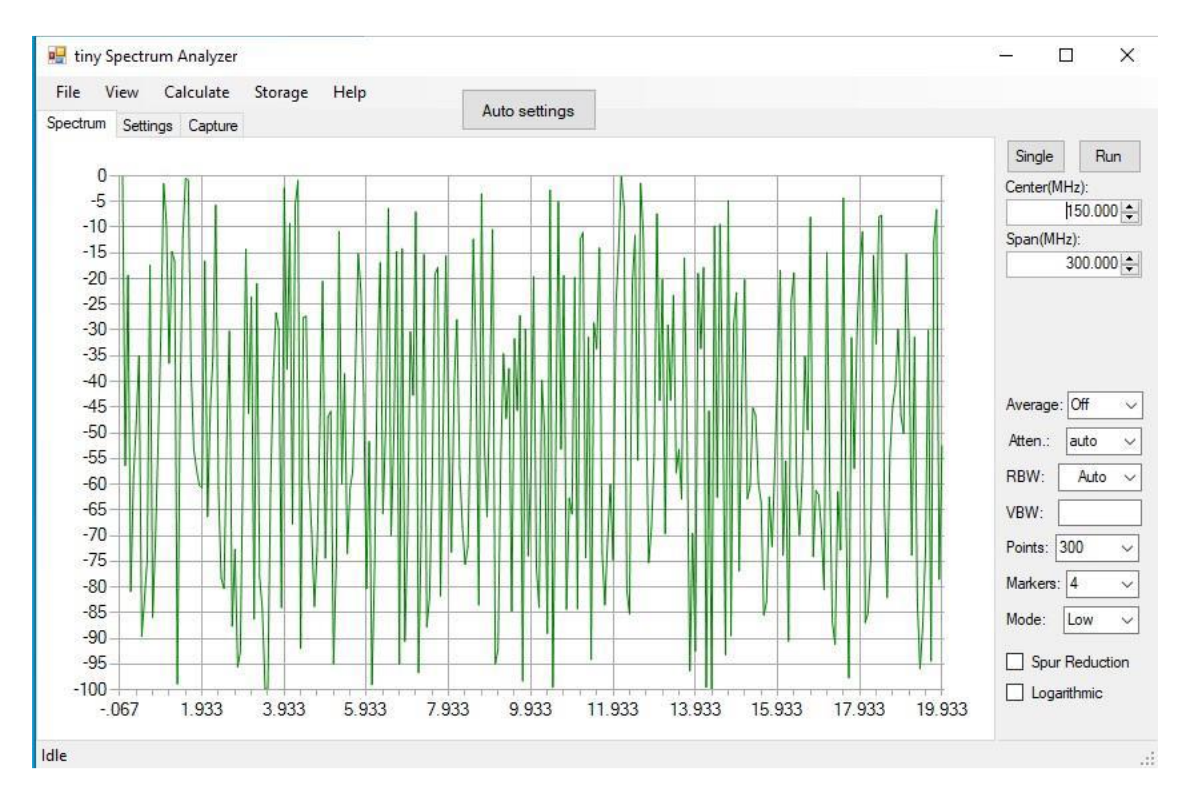

Figura 92

Cliccando su Capture (figura 93), vengono scaricati gli screenshot, dopodiché cliccando su Salva è possibile salvarli come file jpg, bmp o gif.

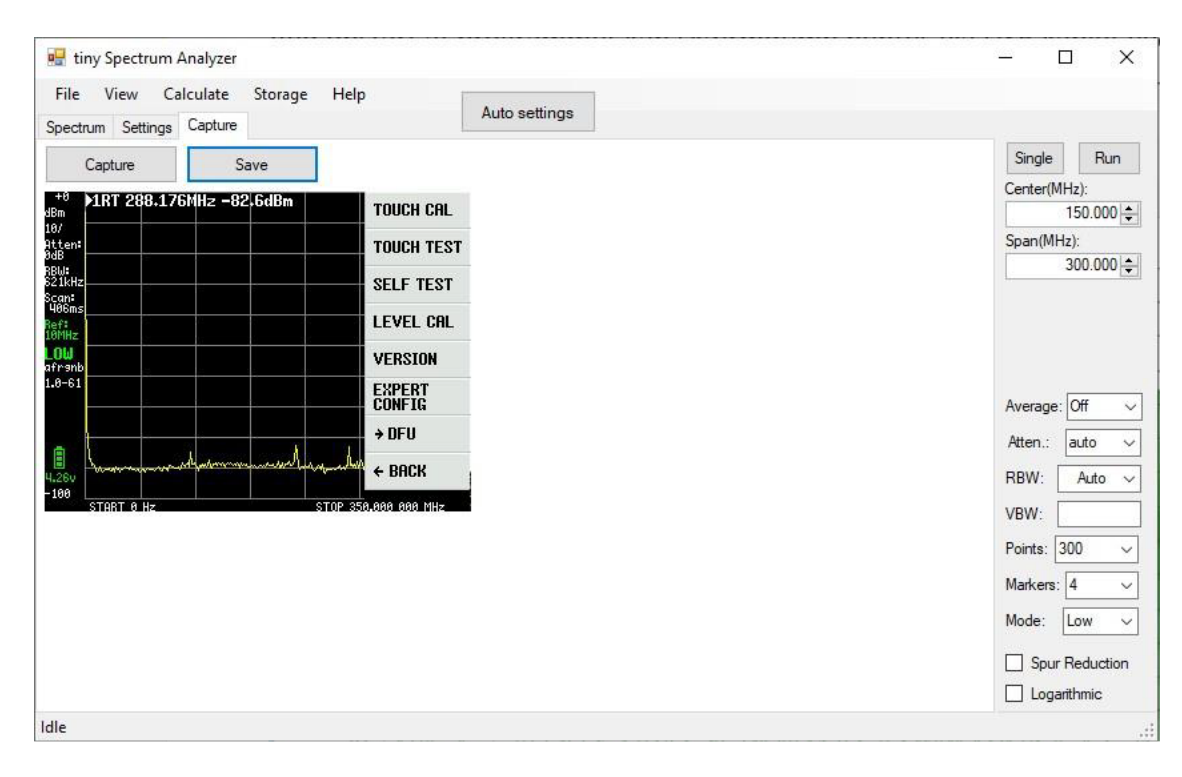

Figura 93

Con una appropriata programmazione della frequenza centrale, dello span, nonché la selezione di RBW da 3 KHz a 600 KHz o Auto, scegliendo il numero di punti da 100 a 10000, con attenuazione da 1 a 30dB o automatica, Average Off su Min Hold, Max Hold, 2,4,8,16 o 32 sweep, Marker da 0,1,2,4,8,16 a 32, la Figura 94 mostra che ci sono molte opzioni per personalizzare le misurazioni in modo molto più dettagliato rispetto allo schermo effettivo di TinySA.

Con un clic su CALCULATE è anche possibile misurare la distorsione così come IOP3, MIN MAX e NORMALIZE a qualsiasi valore dB.

Con STORAGE, sono disponibili diverse opzioni per archiviare e recuperare, nonché per eseguire SUBTRACT. Con VIEW, è possibile selezionare sia i marker Delta Frequency che Delta Level.

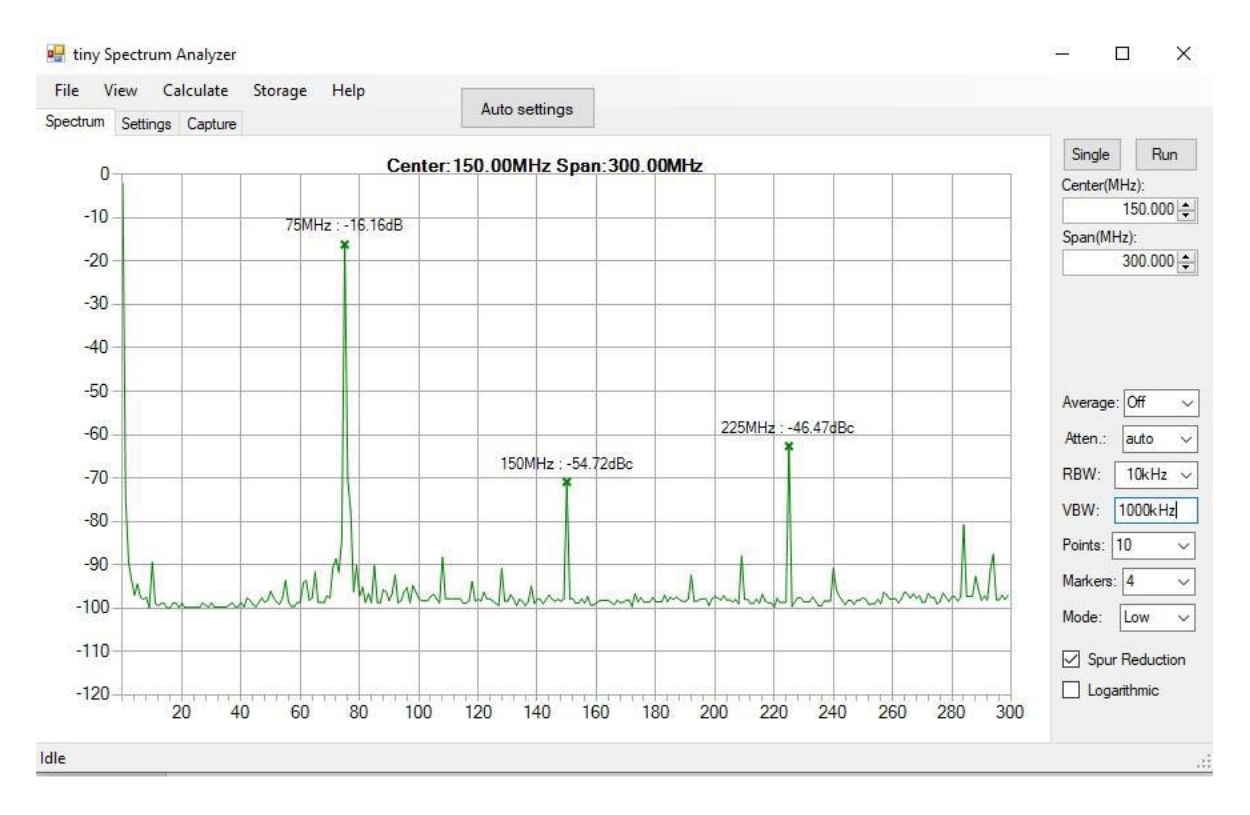

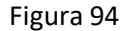

Per l'utente avanzato, c'è tutta una serie di comandi con cui è possibile programmare TinySA tramite il programma terminale. Con il comando Help, questi sono elencati come mostrato nella Figura 95.

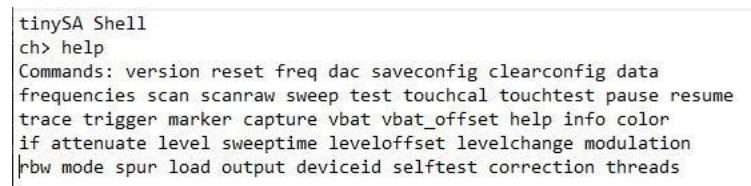

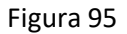

KiTTY è come ho detto un eccellente programma terminale e lo stesso terminale con schermo nero viene avviato con un clic su Start in Figura 96. Il setup può stuzzicare un po'. Seleziona Seriale e trova nel pannello di controllo di Windows e nelle impostazioni hardware quale porta COM è assegnata a TinySA. Inseriscilo nel campo Linea seriale, seleziona il testo Impostazioni predefinite e fai clic su Salva. Quindi questa impostazione viene ricordata la volta successiva e quando viene avviato KiTTY.

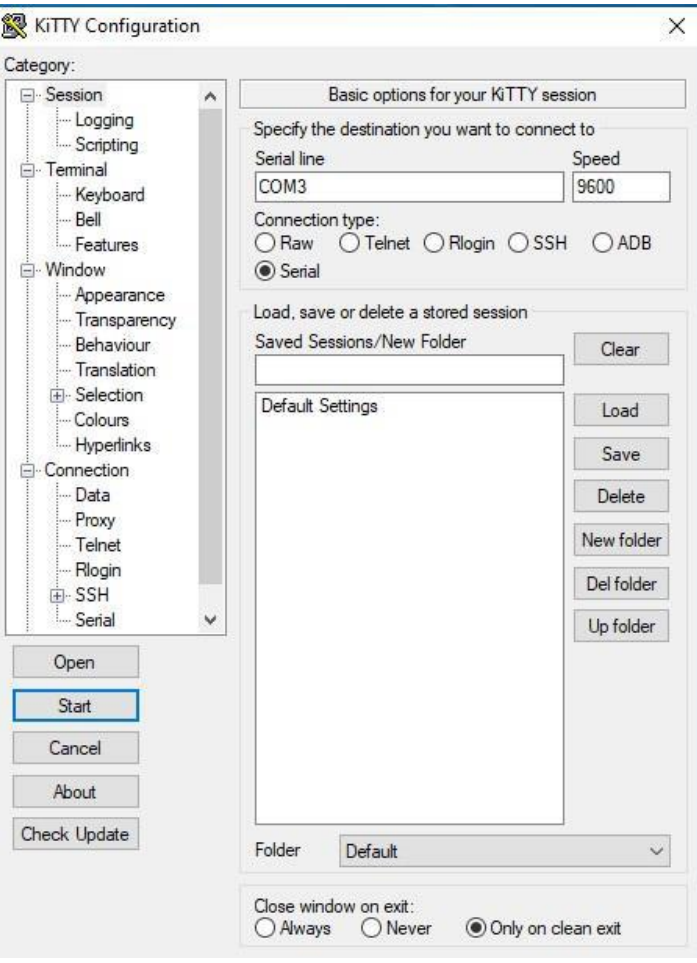

Figura 96

26-08.2020 Kurt Poulsen OZ7OU